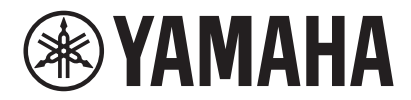

## SYSTÈME DE VIDÉOCONFÉRENCE CS-800 CS-500

# **Guide d'opération de Yamaha CS Manager**

# Table des matières

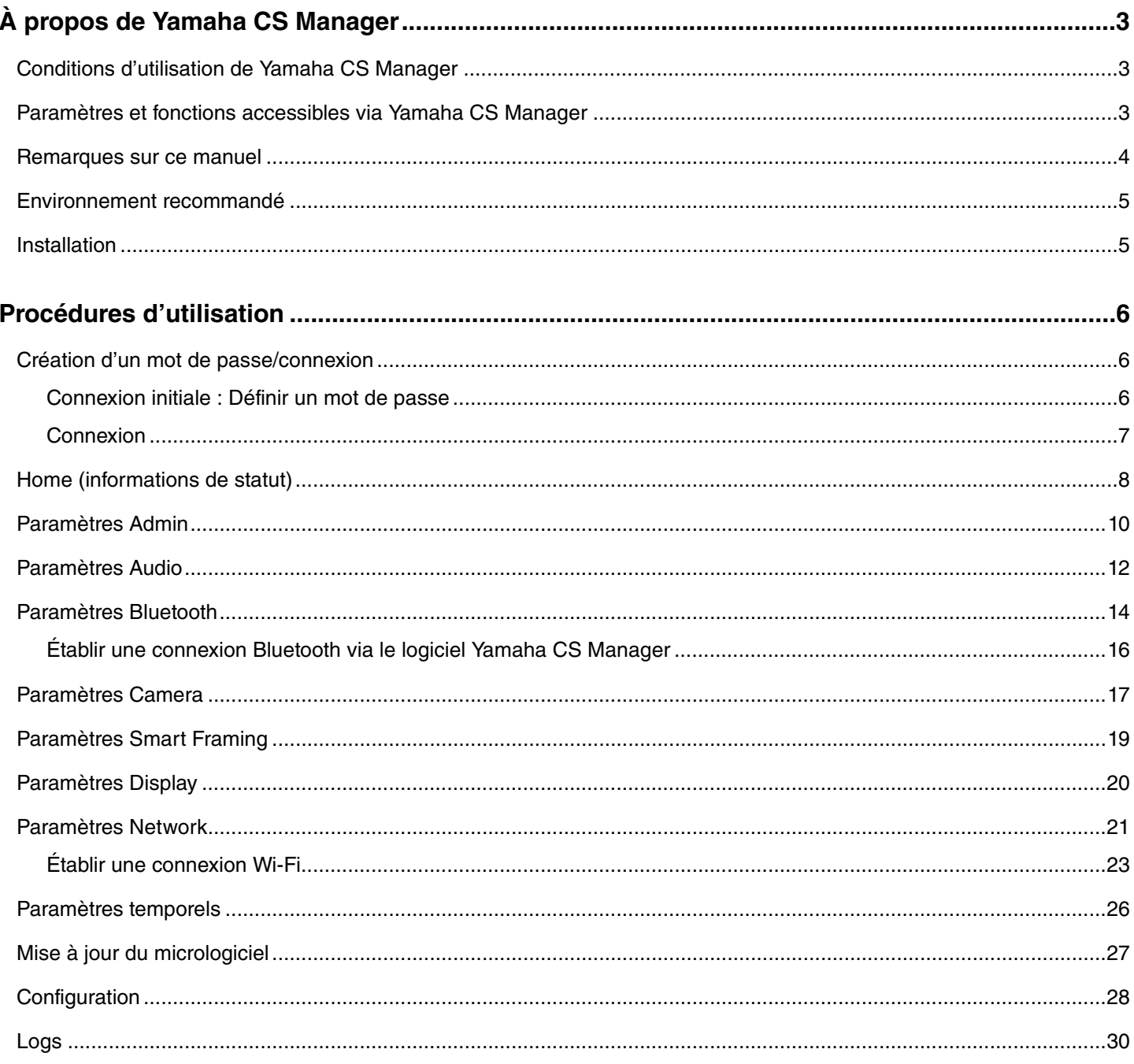

# <span id="page-2-0"></span>**À propos de Yamaha CS Manager**

Yamaha CS Manager est un logiciel destiné à régler des paramètres avancés des systèmes de vidéoconférence CS-800 et CS-500.

### <span id="page-2-1"></span>**Conditions d'utilisation de Yamaha CS Manager**

Le logiciel Yamaha CS Manager ne peut être utilisé que lorsque les conditions suivantes sont remplies.

- Le logiciel Yamaha CS Manager est installé sur l'ordinateur.
- L'ordinateur en question et l'appareil sont reliés avec un câble USB.

Pour des détails sur la procédure de connexion et de configuration de cet appareil, reportez-vous au Guide d'utilisation du produit correspondant.

### <span id="page-2-2"></span>**Paramètres et fonctions accessibles via Yamaha CS Manager**

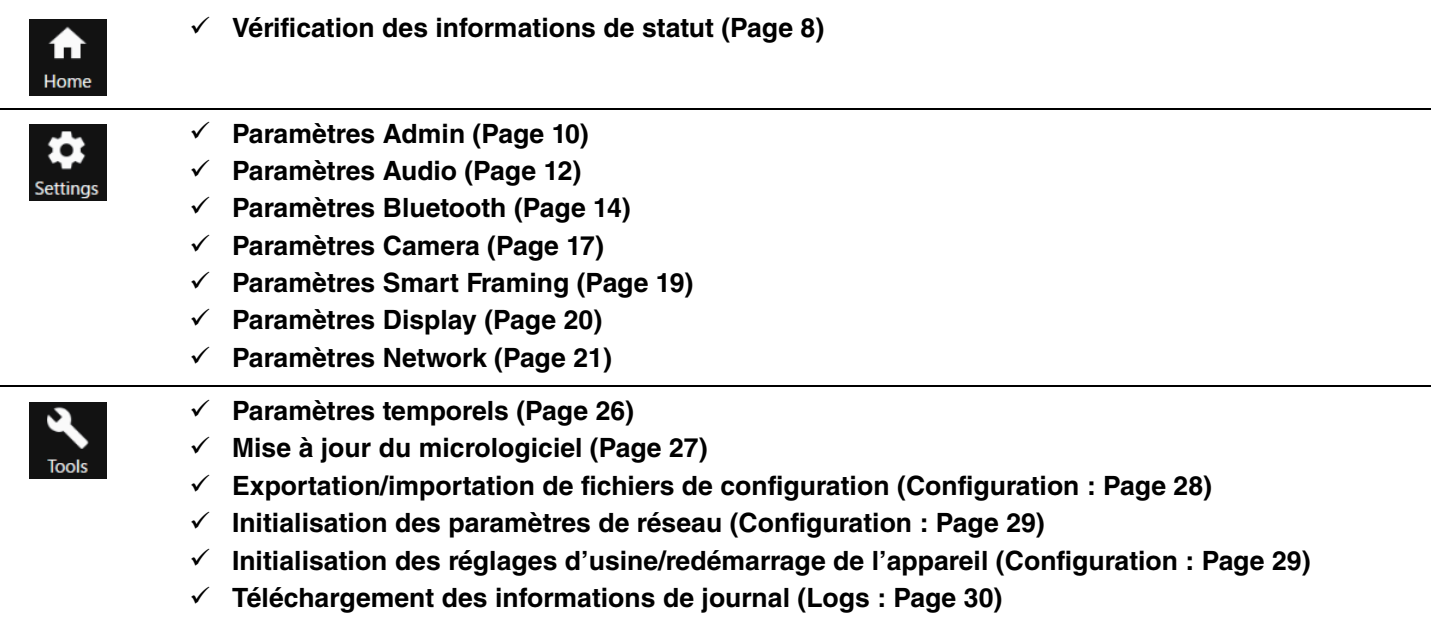

### <span id="page-3-0"></span>**Remarques sur ce manuel**

#### **Ce manuel décrit l'utilisation du logiciel Yamaha CS Manager.**

#### **Marques commerciales**

- Windows est une marque déposée de Microsoft Corporation aux États-Unis et dans d'autres pays.
- IOS est une marque commerciale ou une marque déposée de Cisco aux États-Unis et dans d'autres pays.
- Les noms de société et les noms de produit mentionnés dans ce manuel sont des marques commerciales ou des marques déposées de leurs sociétés respectives.

#### **À propos du contenu de ce manuel**

- Ce logiciel et ce Guide d'utilisation ont des droits d'auteur exclusifs de Yamaha Corporation (« Yamaha »).
- La copie du logiciel ou la reproduction de ce Guide d'utilisation dans son intégralité ou en partie par quelque moyen que ce soit est formellement interdite sans le consentement écrit du fabricant.
- Yamaha Corporation décline toute responsabilité pour tout résultat ou effet résultat de l'utilisation de ce logiciel ou de ce Guide d'utilisation.
- Ce logiciel et ce Guide d'utilisation sont susceptibles d'être modifiés sans préavis en vue d'améliorations.
- Nous ne garantissons pas que ce logiciel fonctionne avec un écran tactile Windows.
- Les illustrations et écrans dans ce Guide d'utilisation ne sont fournis qu'à titre indicatif.
- Les descriptions et exemples d'écran fournis dans ce Guide d'utilisation proviennent de Windows 10.

### <span id="page-4-0"></span>**Environnement recommandé**

Les systèmes d'exploitation suivants sont recommandés pour le logiciel Yamaha CS Manager.

**Windows 11, Windows 10 (64 bits) macOS 12, macOS 11, macOS 10.15**

### <span id="page-4-1"></span>**Installation**

Avant tout il vous faut télécharger le fichier du logiciel Yamaha CS Manager.

#### *1.* **Téléchargez la dernière version du logiciel sur le site internet de Yamaha.**

 **Site internet de Yamaha États-Unis et Canada : <https://uc.yamaha.com/support/> Autres pays : <https://download.yamaha.com/>**

#### *2.* **Extrayez le fichier compressé puis ouvrez le fichier du logiciel.**

#### **Pour Windows**

Extrayez le fichier zip à tout emplacement voulu. Démarrez le logiciel en double-cliquant sur « CSManager.exe » contenu dans le dossier.

#### **Pour Mac**

Extrayez le fichier DMG à tout emplacement voulu. Démarrez le logiciel en double-cliquant sur « CSManager » contenu dans le dossier.

#### *NOTE*

Si la fenêtre de connexion du logiciel Yamaha CS Manager ne s'affiche pas, même après avoir ouvert le fichier du logiciel, vérifiez que l'ordinateur est bien raccordé au CS-800/CS-500 avec un câble USB.

# <span id="page-5-0"></span>**Procédures d'utilisation**

### <span id="page-5-1"></span>**Création d'un mot de passe/connexion**

Pour pouvoir utiliser le logiciel Yamaha CS Manager, vous devez vous connecter. Quand vous démarrez le logiciel, la fenêtre de connexion s'affiche.

### <span id="page-5-2"></span>**Connexion initiale : Définir un mot de passe**

Quand vous démarrez le logiciel pour la première fois, il vous demande de créer un mot de passe. Définissez tout mot de passe voulu.

#### **Définition du mot de passe**

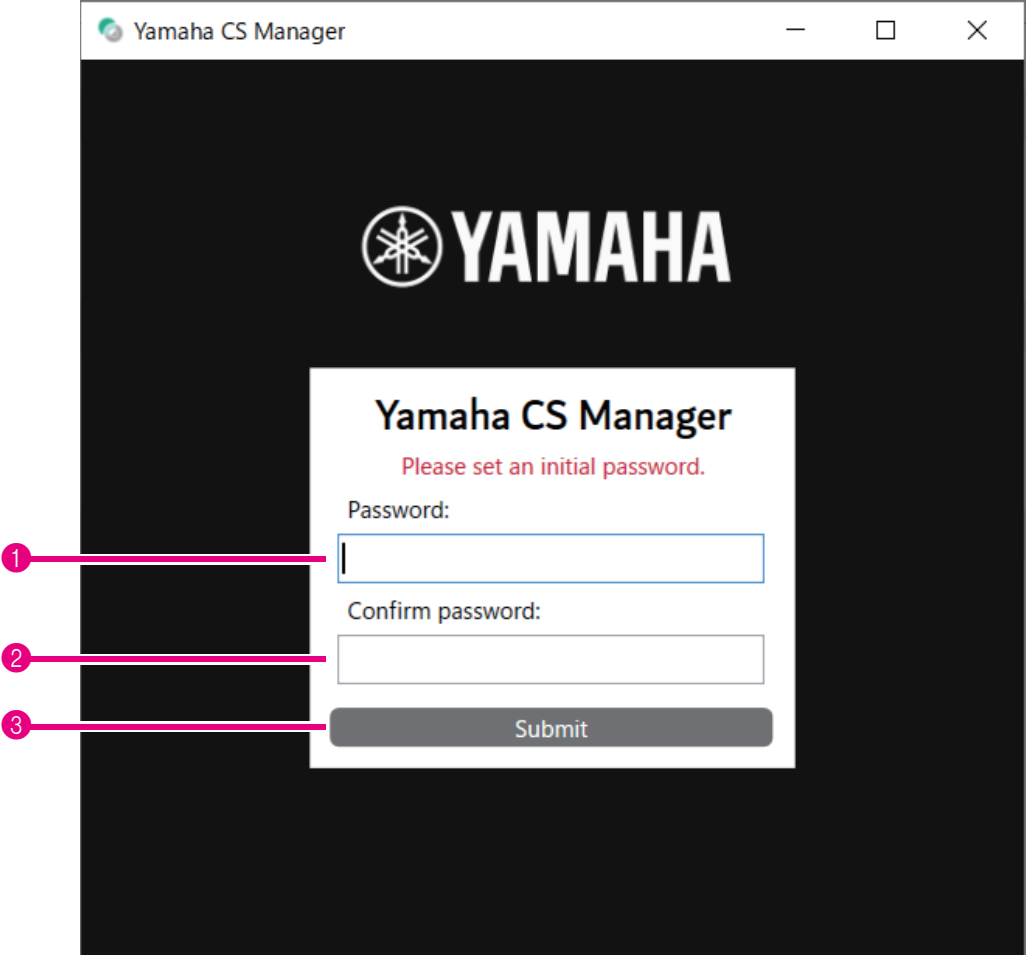

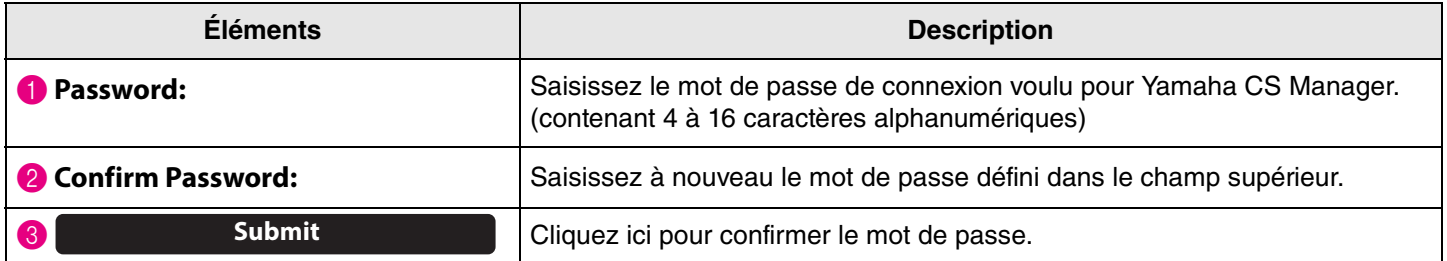

#### <span id="page-6-0"></span>**Connexion**

Une fois le mot de passe défini, quand vous démarrez Yamaha CS Manager, la fenêtre de connexion s'affiche. Saisissez votre mot de passe pour vous connecter.

#### **Connexion**

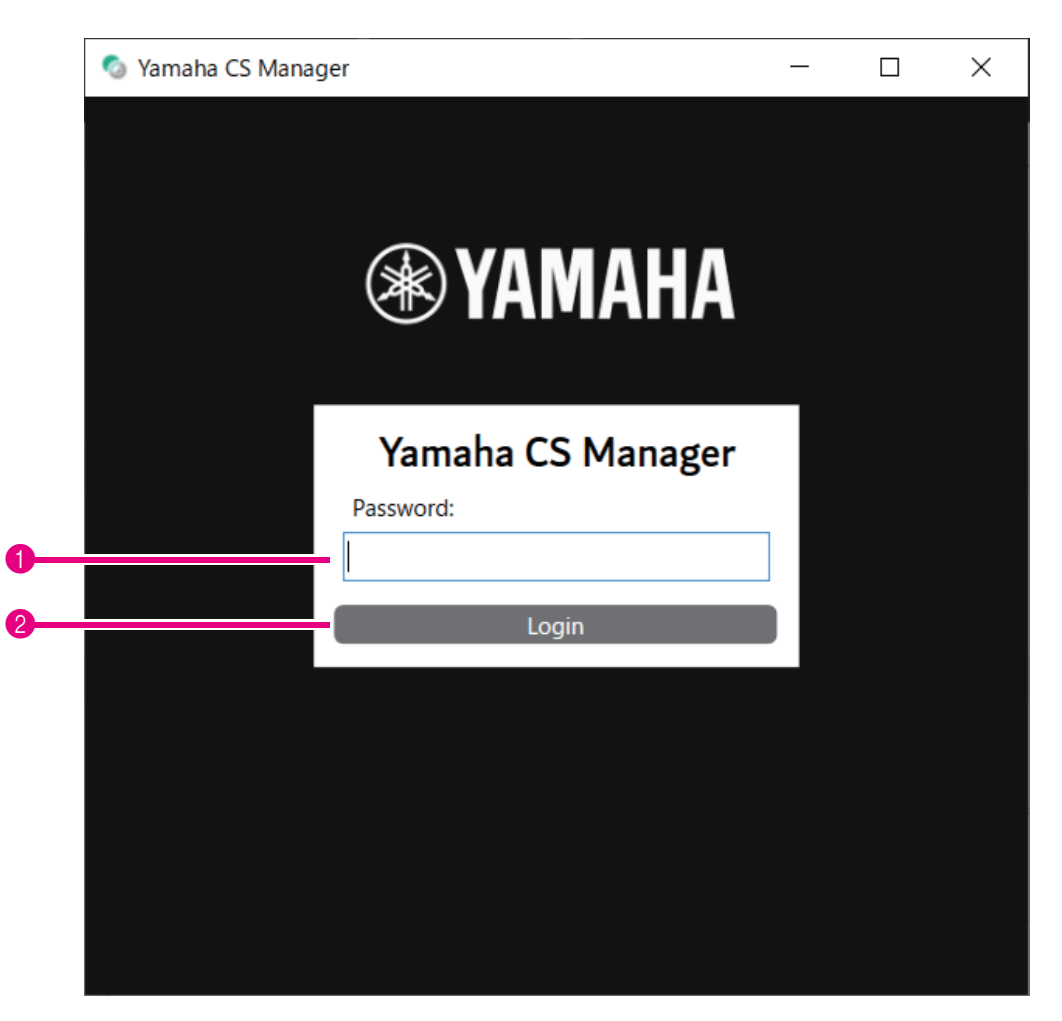

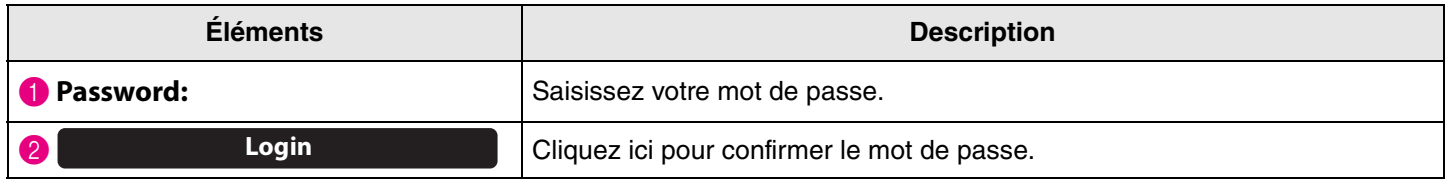

#### *NOTE*

Si vous avez oublié votre mot de passe, restaurez (initialisez) les réglages d'usine de l'appareil depuis l'écran [Configuration]. ([Page 29](#page-28-2))

### <span id="page-7-0"></span>**Home (informations de statut)**

Quand vous êtes connecté à Yamaha CS Manager, le logiciel affiche des informations de statut dans la fenêtre [Home].

#### <span id="page-7-1"></span>**Menu [Home] > onglet [Status]**

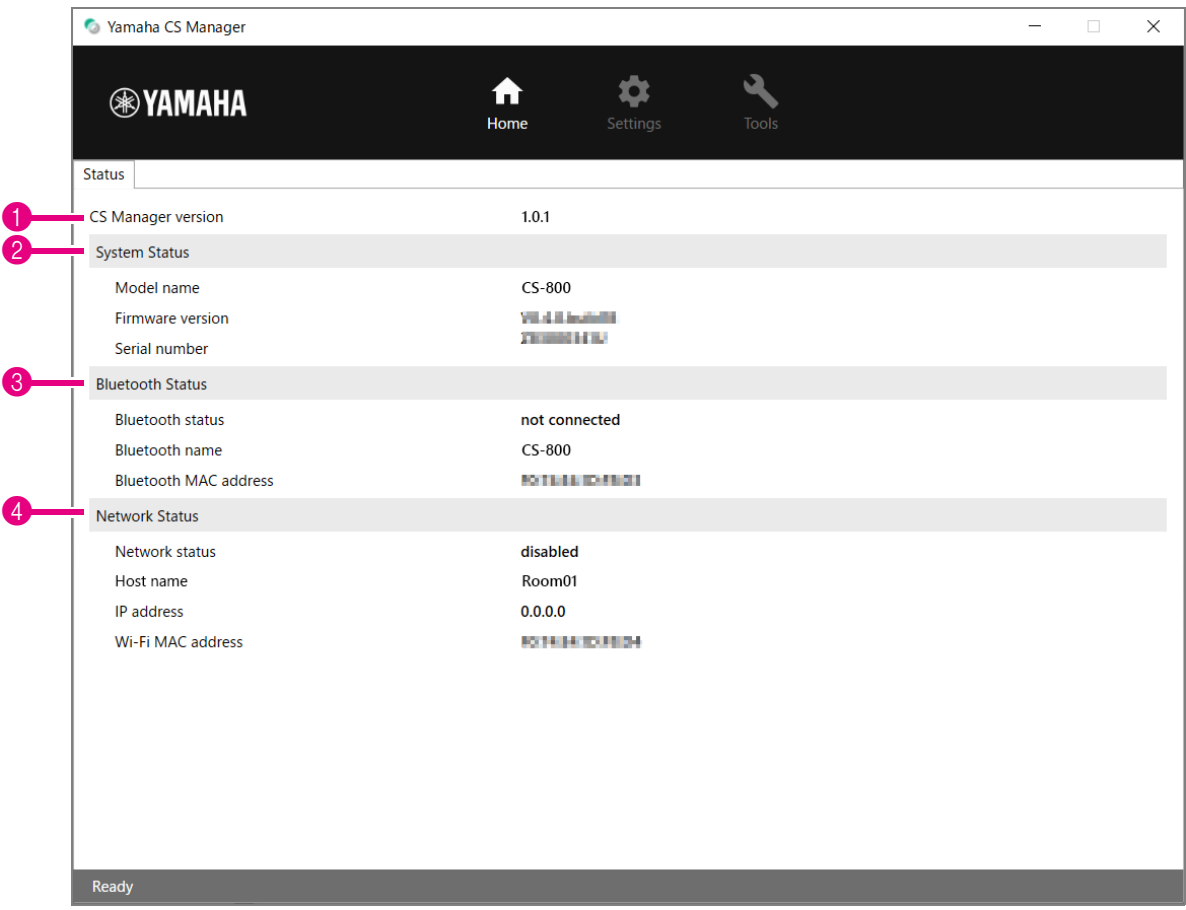

#### **1** Version

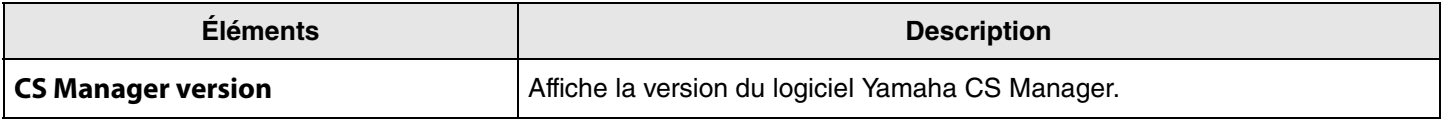

#### 2 **System Status**

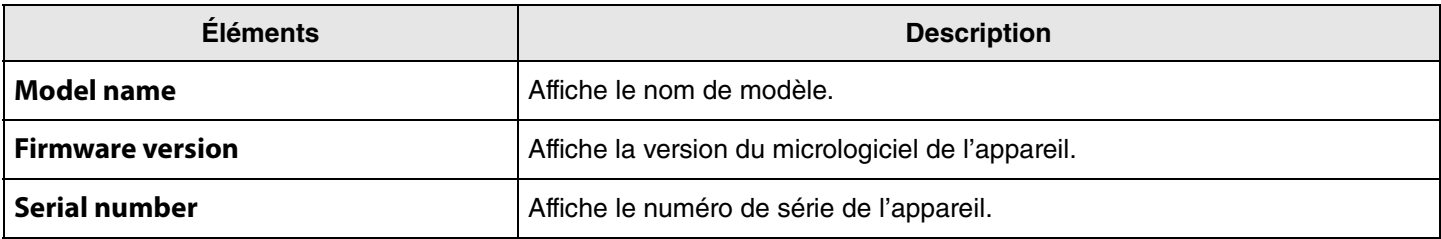

#### 3 **Bluetooth Status**

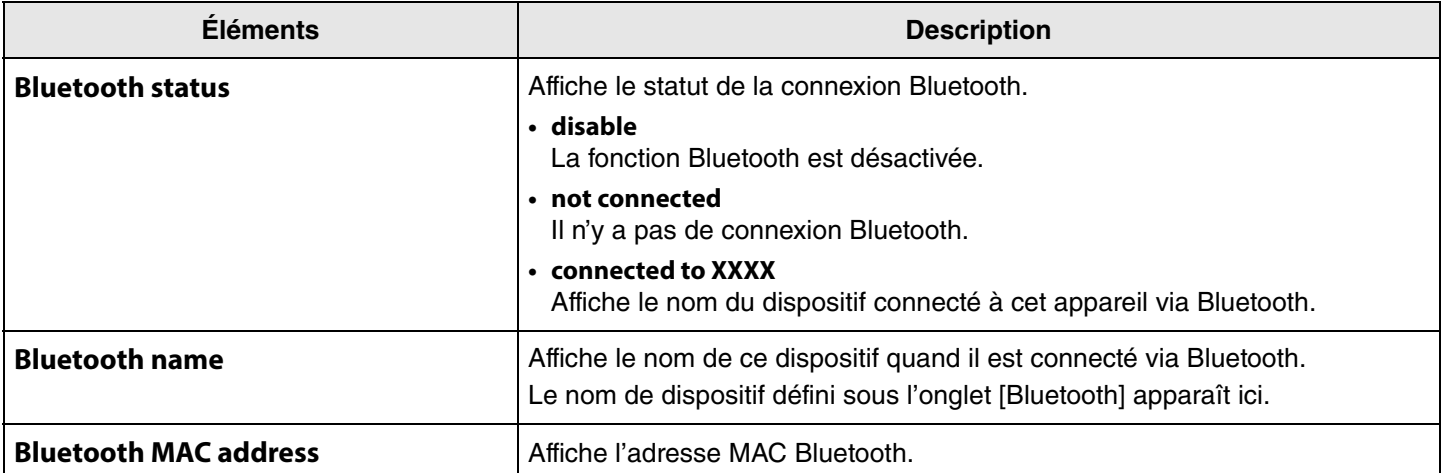

#### 4 **Network Status**

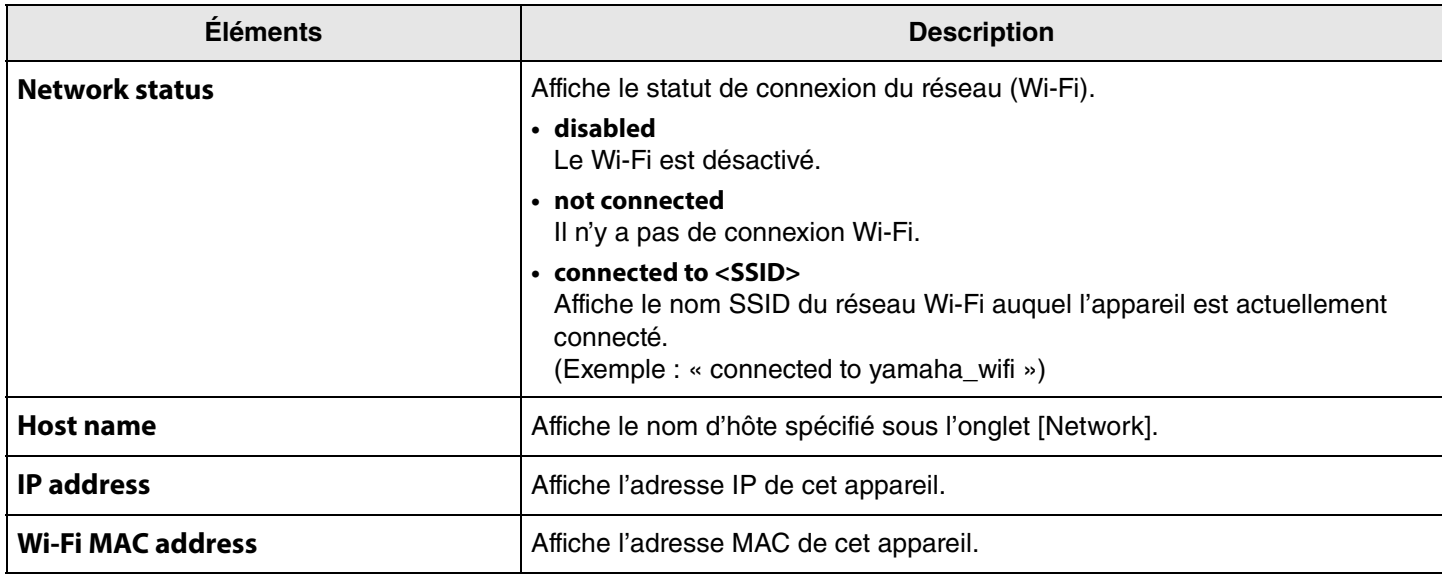

#### *Liens apparentés*

• [Mise à jour du micrologiciel](#page-26-0) [\(Page 27](#page-26-0))

- • [Paramètres Bluetooth](#page-13-0) ([Page 14](#page-13-0))
- • [Paramètres Network](#page-20-0) ([Page 21\)](#page-20-0)

### <span id="page-9-0"></span>**Paramètres Admin**

L'onglet [Admin] propose divers paramètres système, tels que le mode de connexion, les réglages de mot de passe et de gestion d'énergie.

#### **Menu [Settings] > onglet [Admin]**

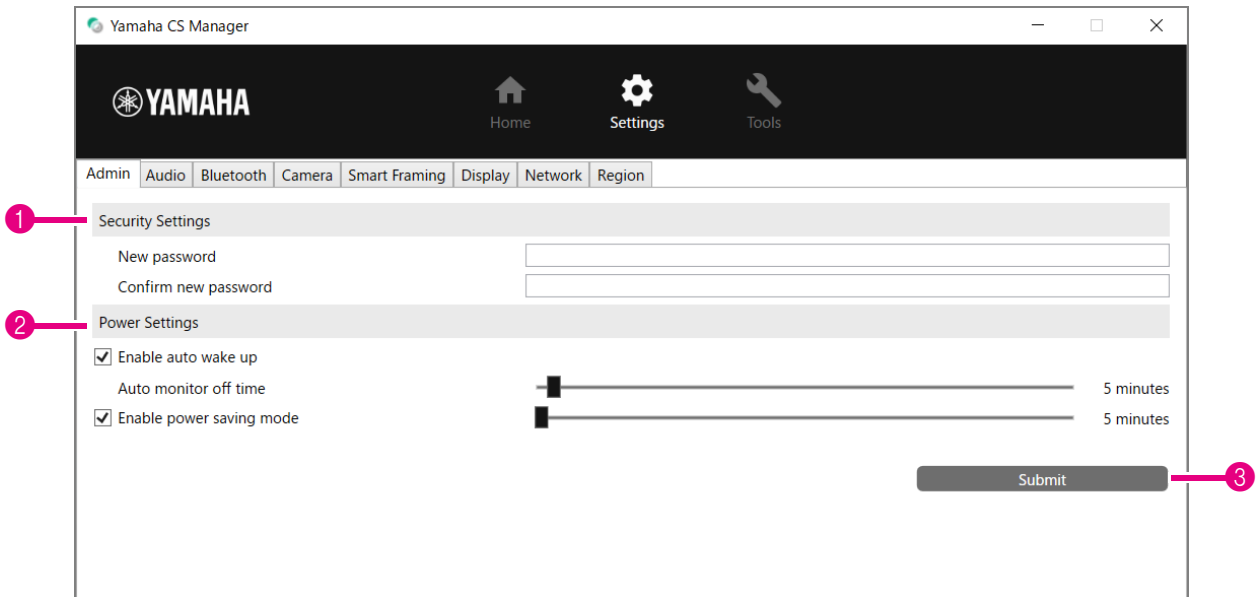

#### **1 Security Settings**

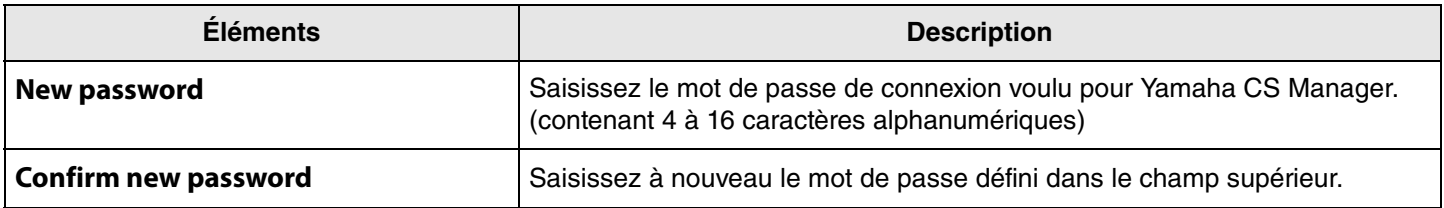

**\* Le mot de passe n'est pas actualisé si vous cliquez sur le bouton [Submit] quand la case [New password] ou [Confirm new password] est vide.**

#### 2 **Power Settings**

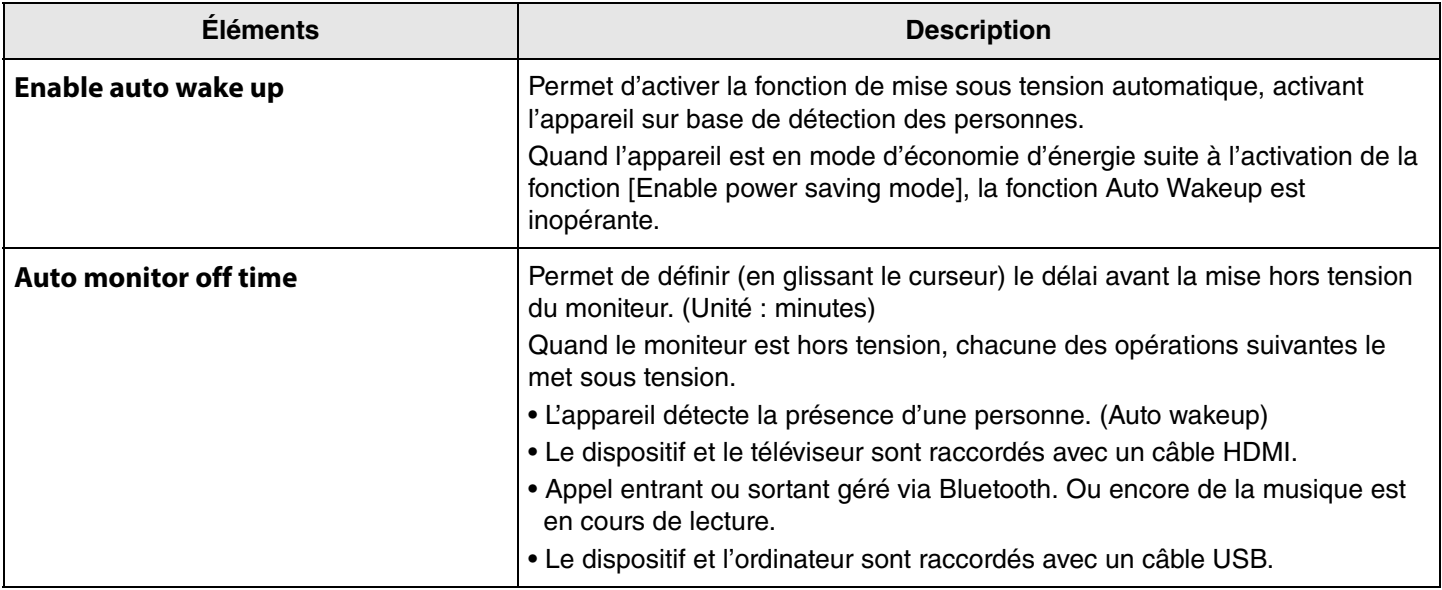

Guide d'opération de Yamaha CS Manager

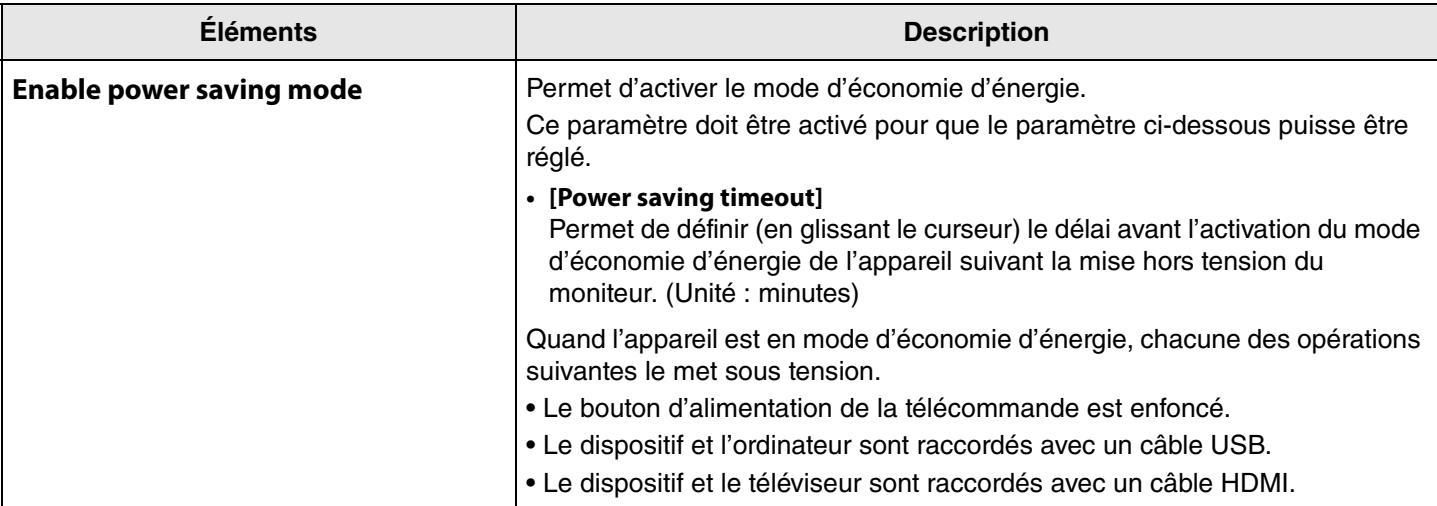

#### 3 **Submit**

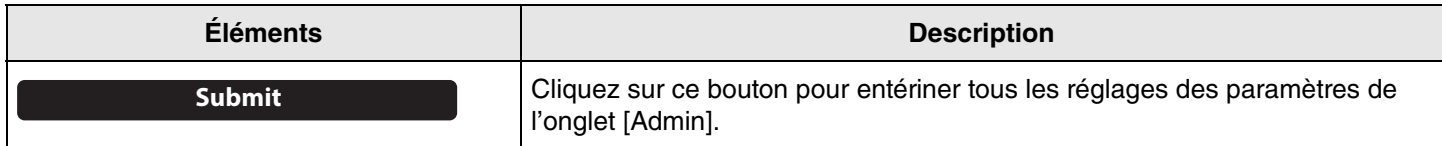

### <span id="page-11-0"></span>**Paramètres Audio**

L'onglet [Audio] permet de régler les paramètres du microphone et du haut-parleur.

#### **Menu [Settings] > onglet [Audio]**

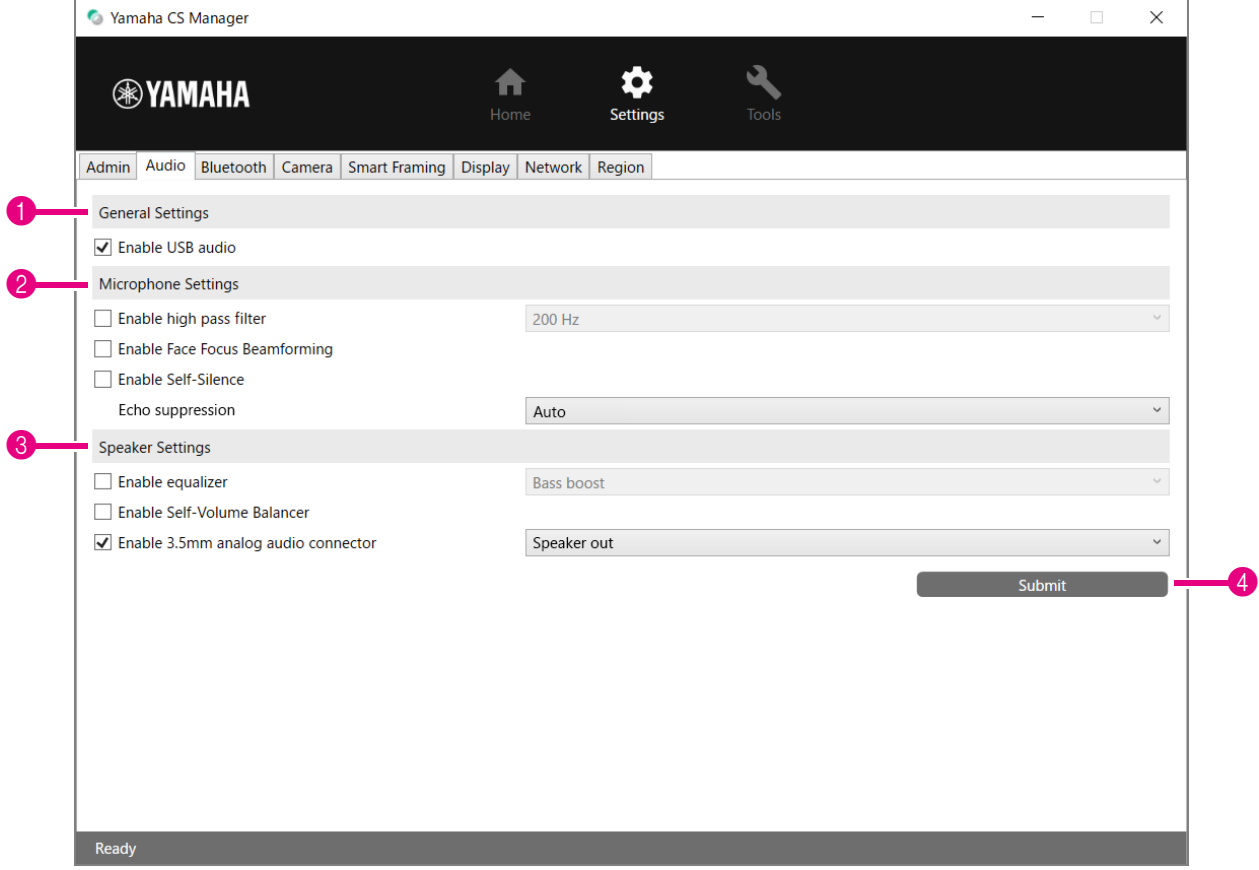

1 **General Settings** (S'affiche uniquement quand le CS-500 est connecté)

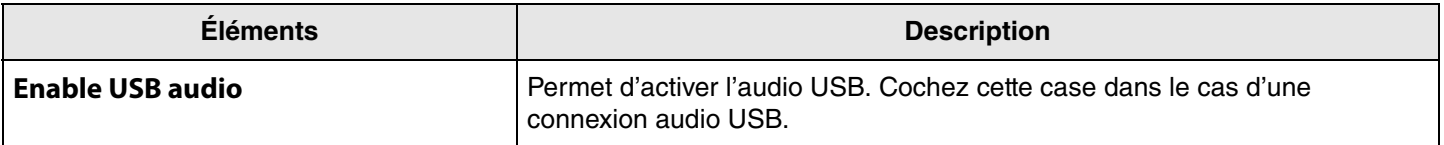

### 2 **Microphone Settings**

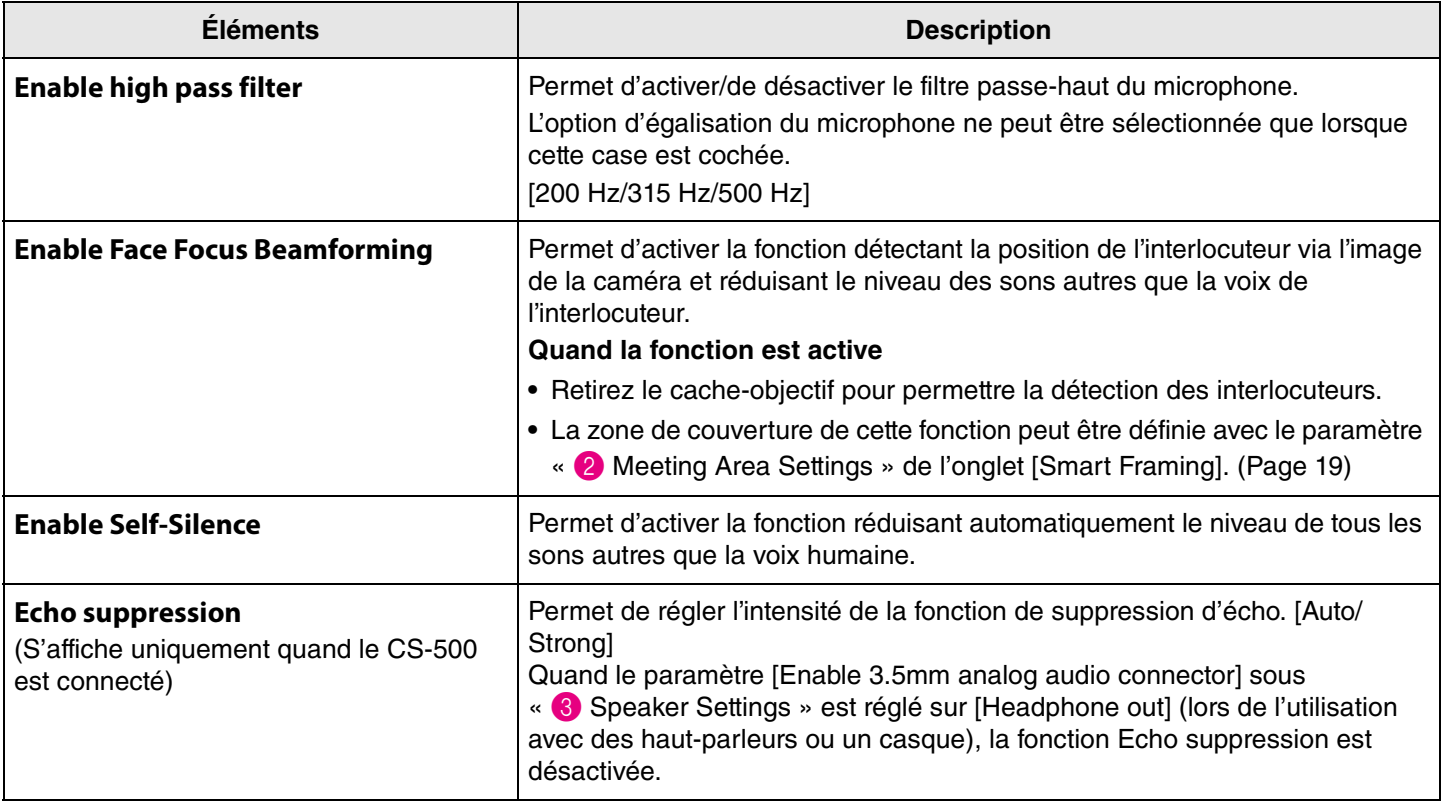

#### 3 **Speaker Settings**

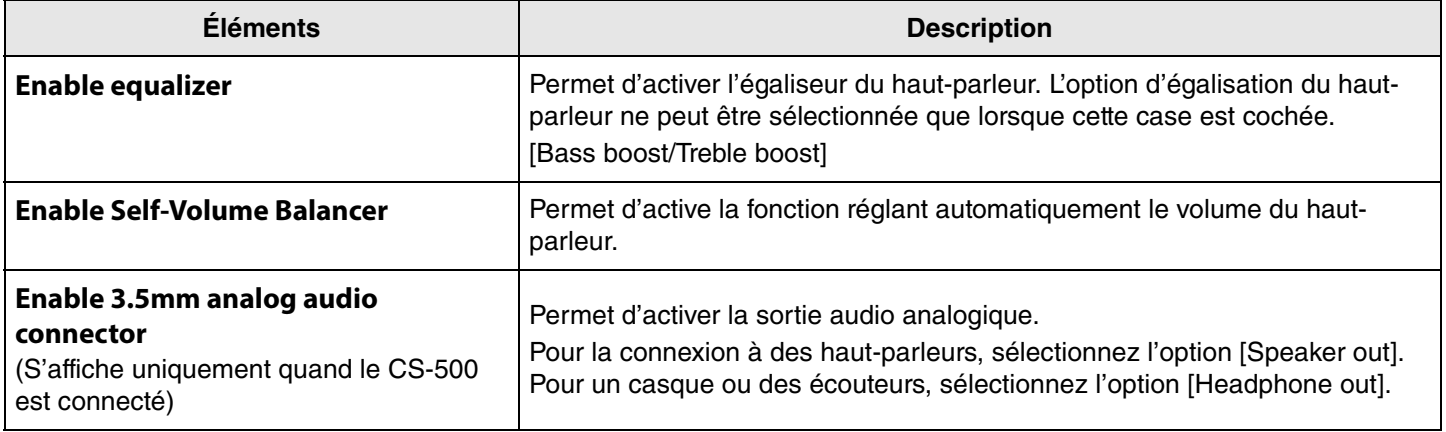

#### 4 **Submit**

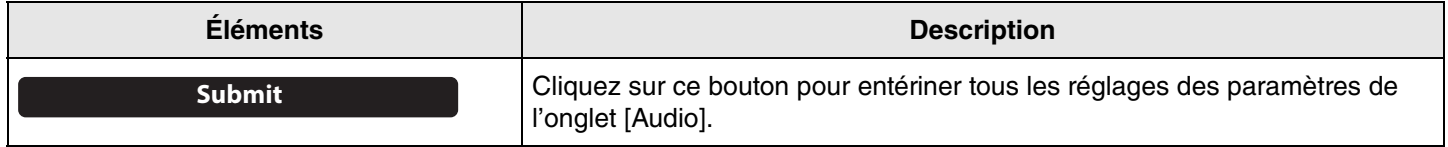

### <span id="page-13-0"></span>**Paramètres Bluetooth**

L'onglet [Bluetooth] permet de régler les paramètres Bluetooth en vue d'apparier cet appareil à un autre dispositif Bluetooth.

#### **Menu [Settings] > onglet [Bluetooth]**

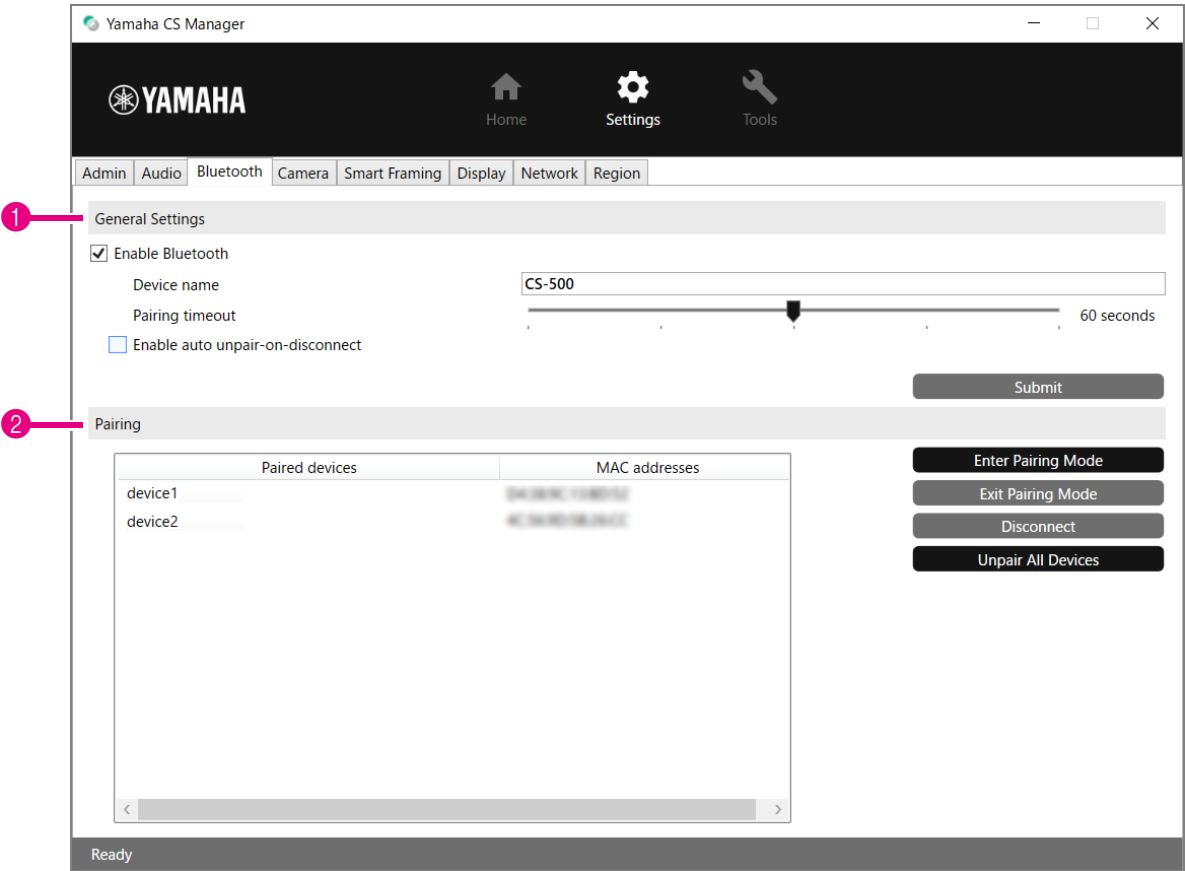

#### **1 General Settings**

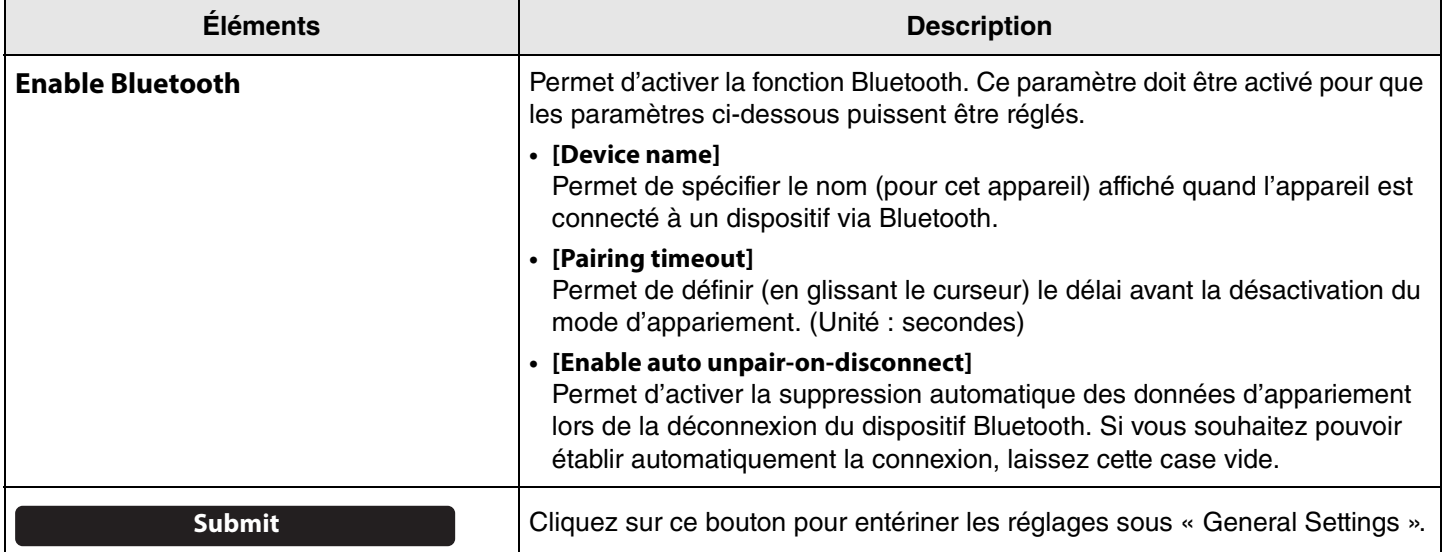

### 2 **Pairing**

S'affiche quand la fonction Bluetooth est activée.

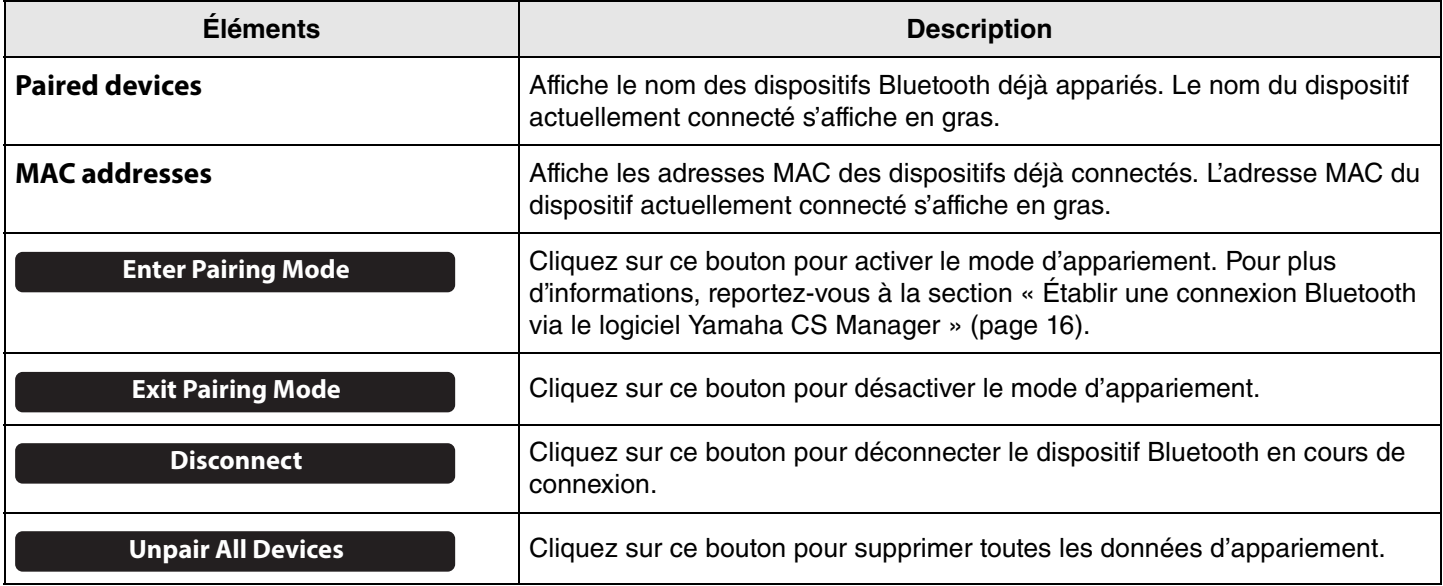

#### <span id="page-15-0"></span>**Établir une connexion Bluetooth via le logiciel Yamaha CS Manager**

Pour pouvoir connecter cet appareil à un dispositif Bluetooth, il faut au préalable les apparier. Exécutez la procédure suivante pour apparier les appareils et établir une connexion Bluetooth.

#### **Menu [Settings] > onglet [Bluetooth]**

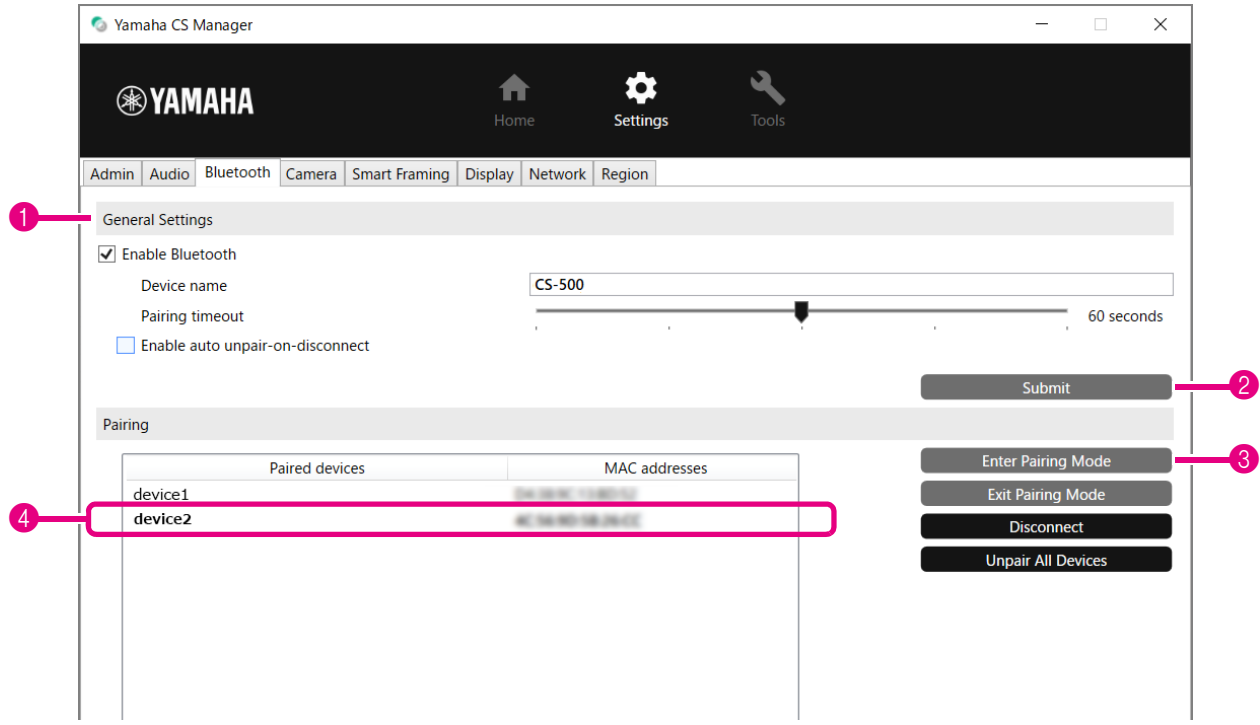

#### *1.* **Activez la fonction Bluetooth.**

**1** Cochez la case de sélection [Enable Bluetooth].

<sup>2</sup> Cliquez sur le bouton [Submit] pour entériner le réglage.

Vérifiez que la fonction Bluetooth est activée sur le dispositif Bluetooth à connecter.

#### *2.* **Démarrez l'appariement.**

3 Cliquez sur le bouton [Enter Paring Mode] pour lancer le mode d'appariement.

Si un dispositif est déjà connecté, le bouton [Enter Paring Mode] ne sera pas disponible. Cliquez au préalable sur le bouton [Disconnect] pour rompre la connexion en cours.

### *3.* **Acceptez la requête d'appariement sur le dispositif Bluetooth à connecter.**

Le code d'appariement Bluetooth (composé de numéros) apparaît sur l'écran du dispositif Bluetooth. Vérifiez que ces numéros correspondent à ceux affichés dans le logiciel Yamaha CS Manager avant d'accepter la requête sur le dispositif Bluetooth.

#### *4.* **Vérifiez que l'appariement est terminé.**

4 L'appariement est terminé une fois que le dispositif apparié apparaît sous « Paired devices ». La connexion Bluetooth est établie en même temps que l'appariement. Le nom du dispositif actuellement connecté via Bluetooth s'affiche en gras.

#### *Liens apparentés*

• [Paramètres Bluetooth](#page-13-0) ([Page 14](#page-13-0))

### <span id="page-16-0"></span>**Paramètres Camera**

L'onglet [Camera] permet de régler les paramètres avancés de la caméra intégrée à cet appareil.

#### **Menu [Settings] > onglet [Camera]**

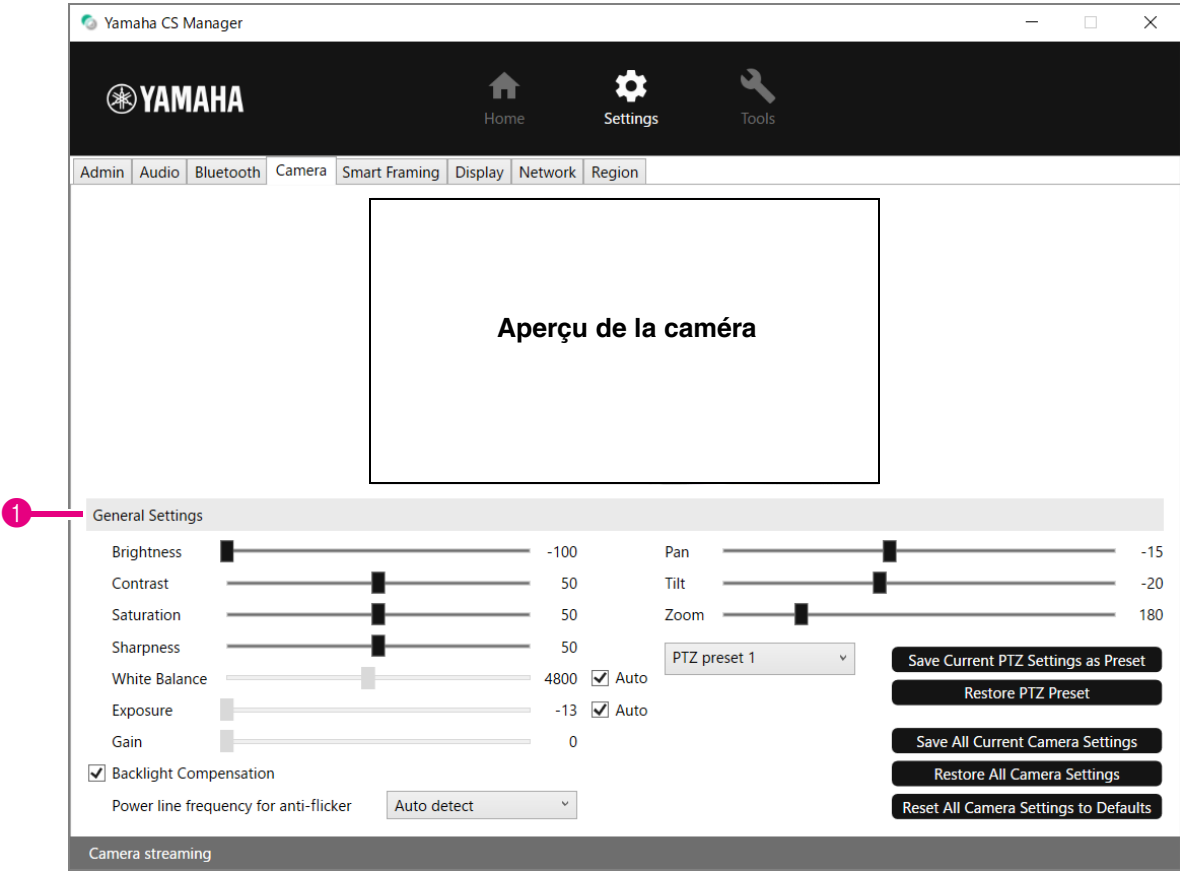

#### **1 General Settings**

Ces paramètres déterminent le fonctionnement de la caméra. Les réglages effectués avec les curseurs, cases de sélection, etc. sont appliqués en temps réel et répercutés sur l'aperçu de la caméra.

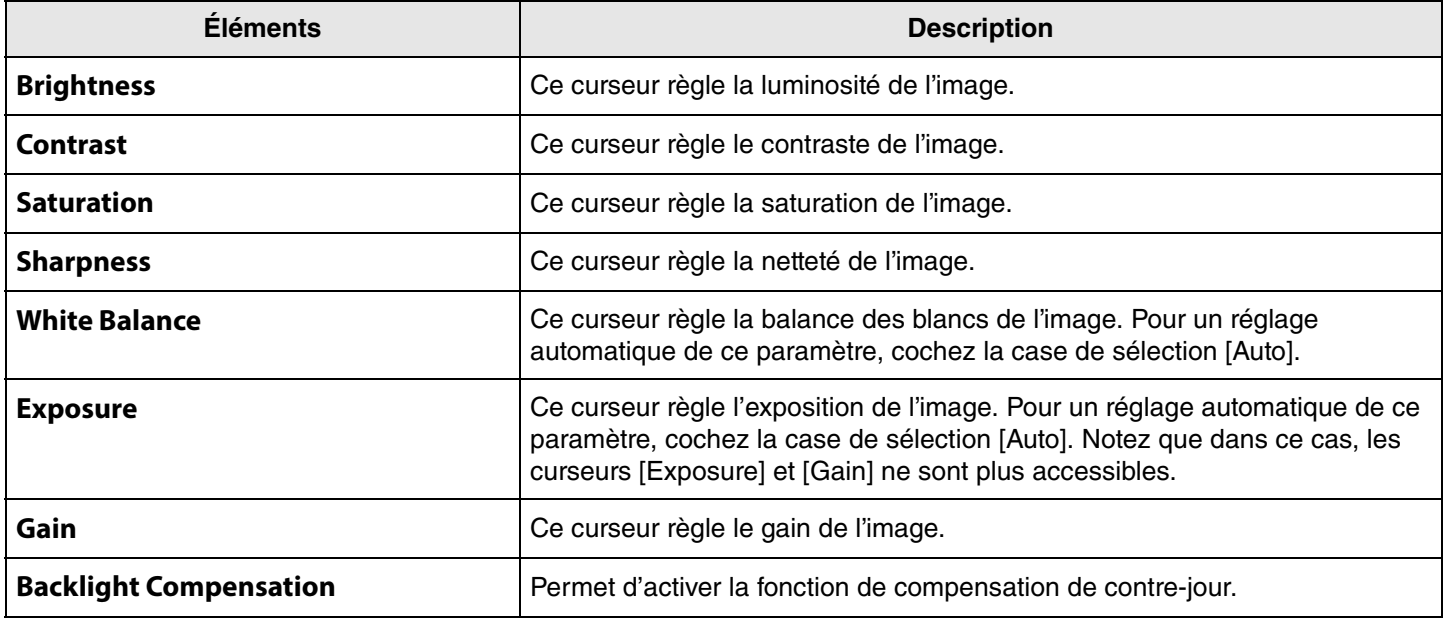

Guide d'opération de Yamaha CS Manager

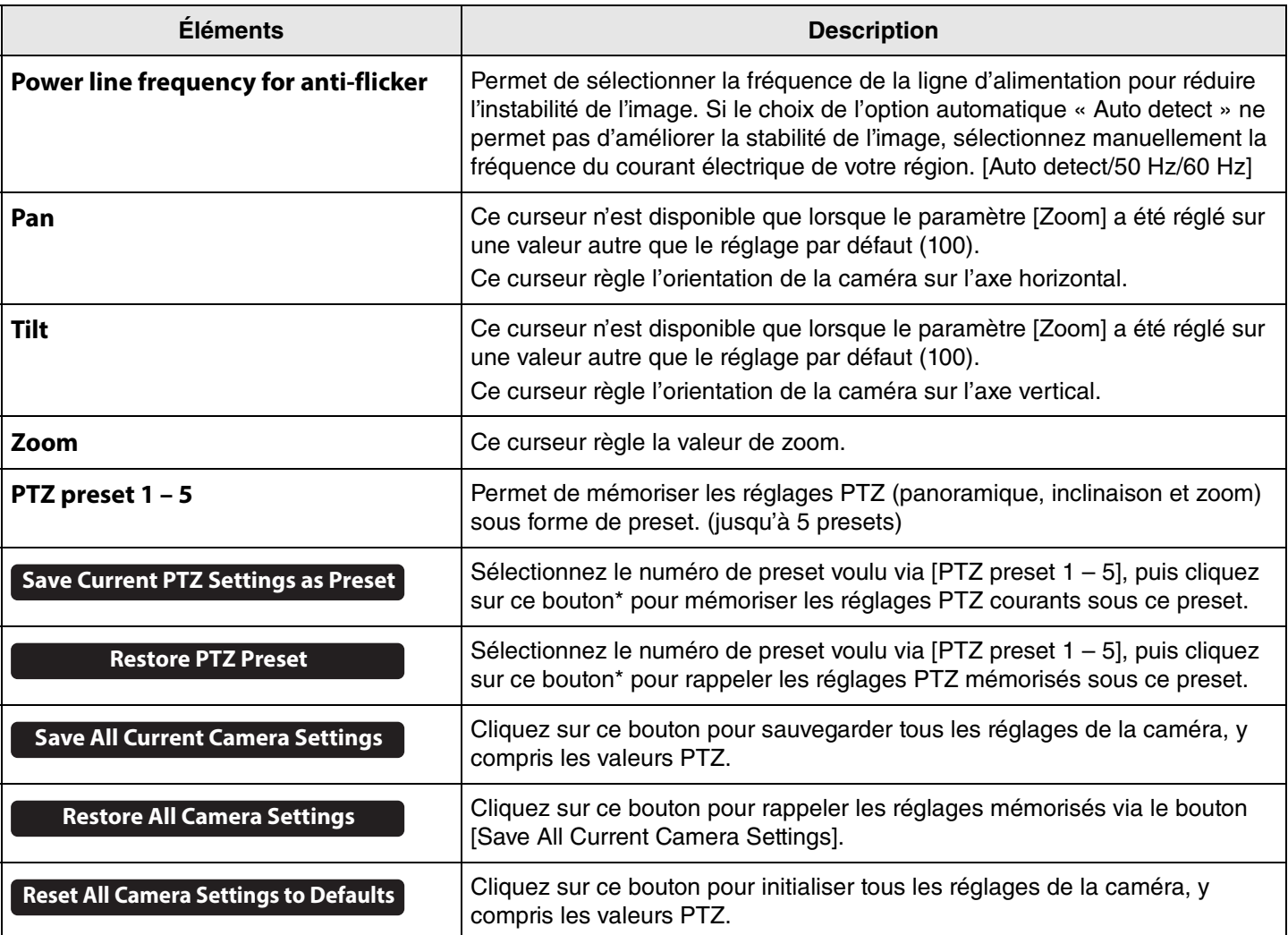

**\* Si les boutons ne sont pas disponibles, désactivez la fonction de cadrage intelligent en suivant une des méthodes ci-dessous.**

- Désélectionnez la case [Enable Smart Framing] de l'onglet [Smart Framing]. ([Page 19](#page-18-0))
- Appuyez sur le bouton de cadrage intelligent de la télécommande.

### <span id="page-18-0"></span>**Paramètres Smart Framing**

Les paramètres de l'onglet [Smart Framing] définissent la zone de détection automatique des personnes.

#### **Menu [Settings] > onglet [Smart Framing]**

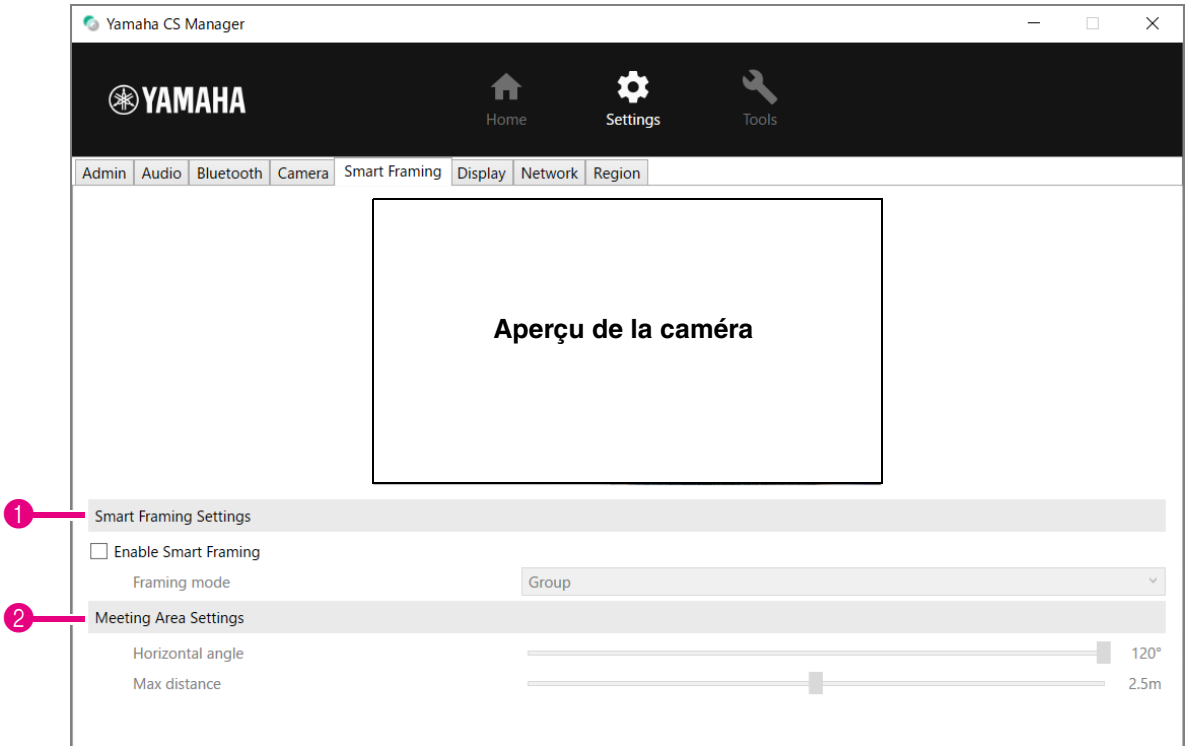

#### 1 **Smart Framing Settings**

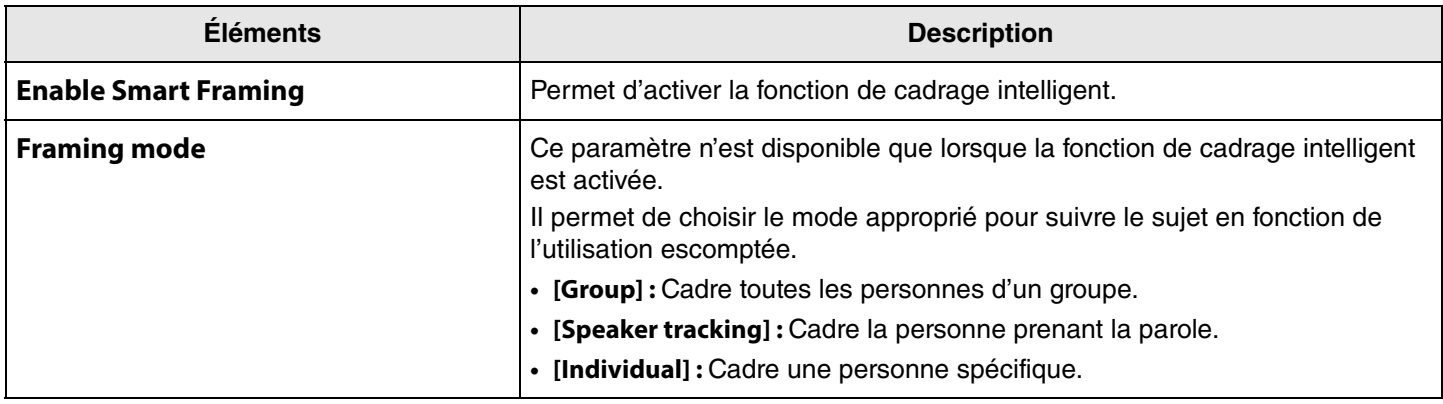

#### <span id="page-18-1"></span>2 **Meeting Area Settings**

Ces paramètres définissent la zone pour le cadrage intelligent et la détection de la fonction Face Focus Beamforming\*.

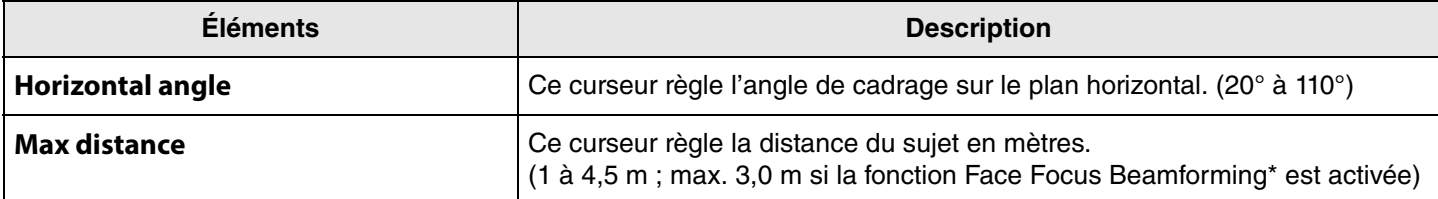

**\* Fonction « Face Focus Beamforming » : [Enable Face Focus Beamforming] sous [Paramètres Audio](#page-11-0) [\(Page 12](#page-11-0))**

### <span id="page-19-0"></span>**Paramètres Display**

L'onglet [Display] permet de choisir l'image affichée sur l'écran du téléviseur quand l'appareil est en veille.

#### **Menu [Settings] > onglet [Display]**

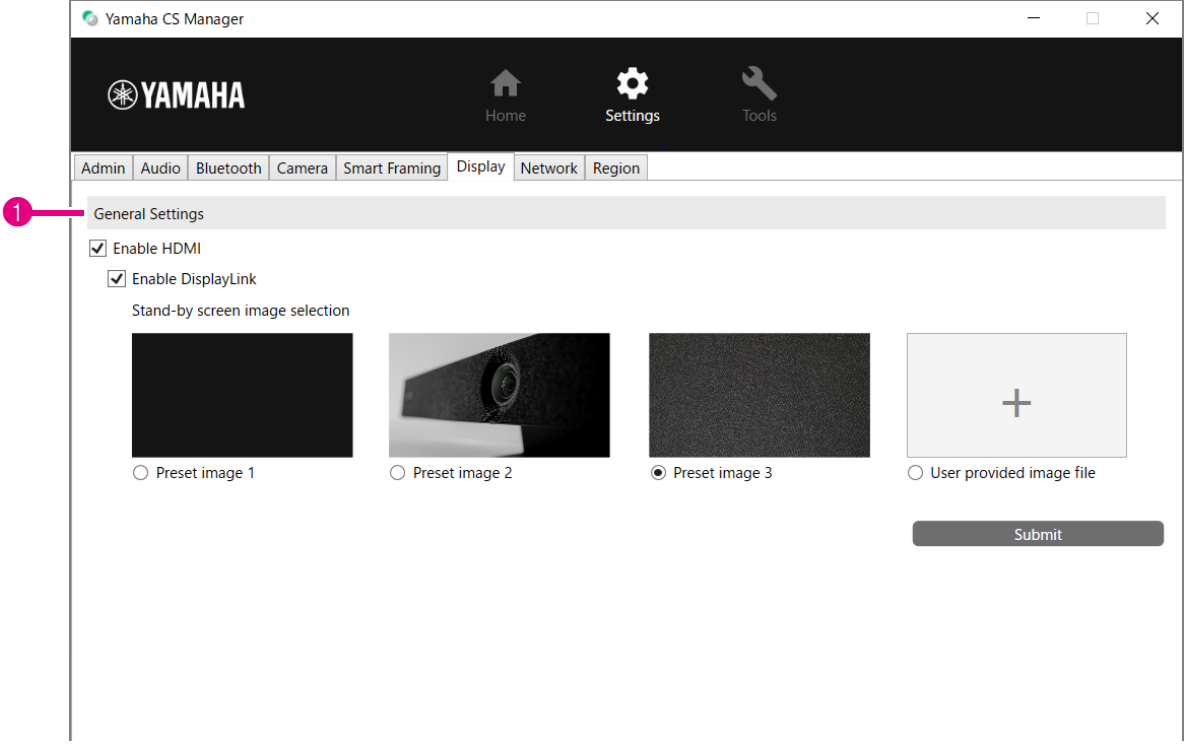

#### **1** General Settings

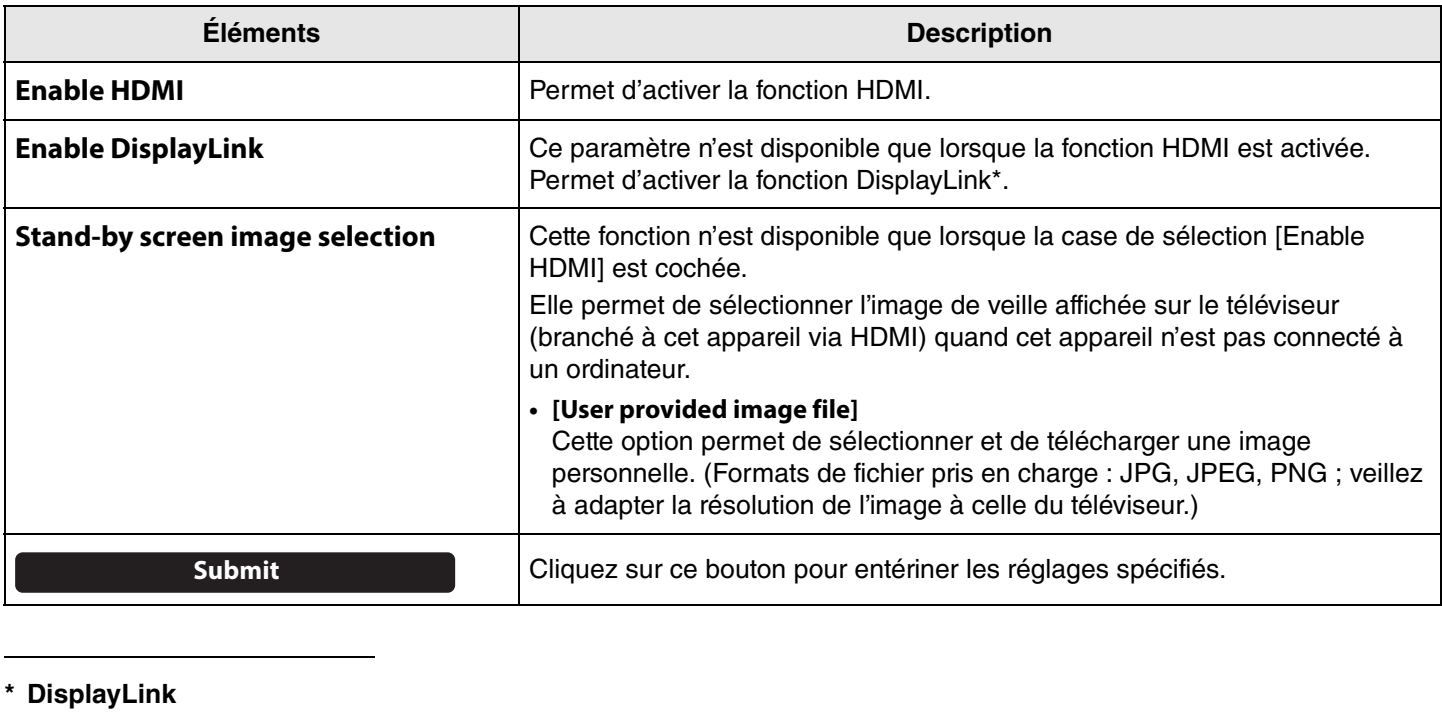

Cette fonction affiche l'écran de l'ordinateur sur un téléviseur quand l'ordinateur et le téléviseur sont connectés à cet appareil (via un câble HDMI pour le téléviseur et un câble USB pour l'ordinateur).

### <span id="page-20-0"></span>**Paramètres Network**

Les paramètres de l'onglet [Network] déterminent la connexion de l'appareil à un réseau Wi-Fi.

Les opérations suivantes sont possibles moyennant une connexion Wi-Fi.

- Réglage de l'heure sur cet appareil [\(Page 26](#page-25-0))
- Configuration d'un lot de dispositifs avec CS Remote Configurator (reportez-vous au Guide d'opération de CS Remote Configurator).

#### **Menu [Settings] > onglet [Network]**

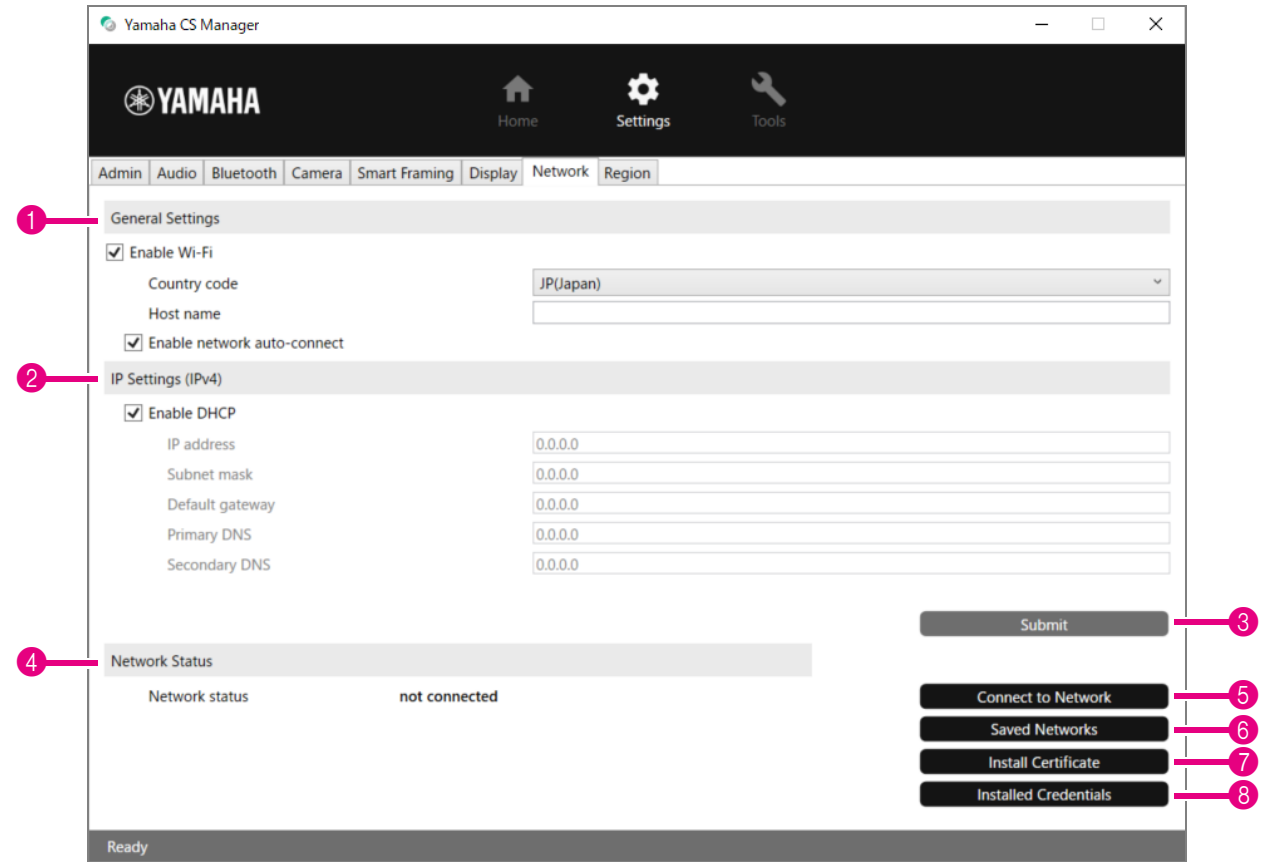

#### **1 General Settings**

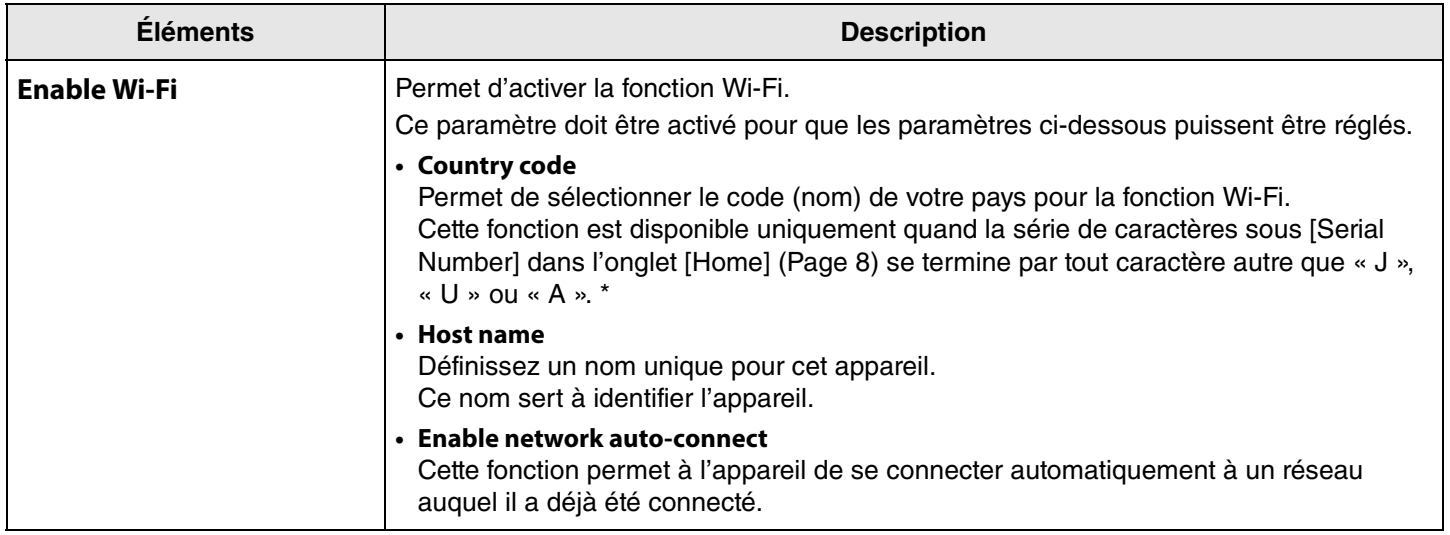

**\* Ce produit est conçu pour pouvoir être utilisé dans des pays et régions aux régulations différentes. Sélectionnez le code correspondant au pays/à la région où vous utiliserez l'appareil. Dans certains pays/régions, ce réglage est verrouillé à la sortie d'usine.**

#### 2 **IP Settings (IPv4)**

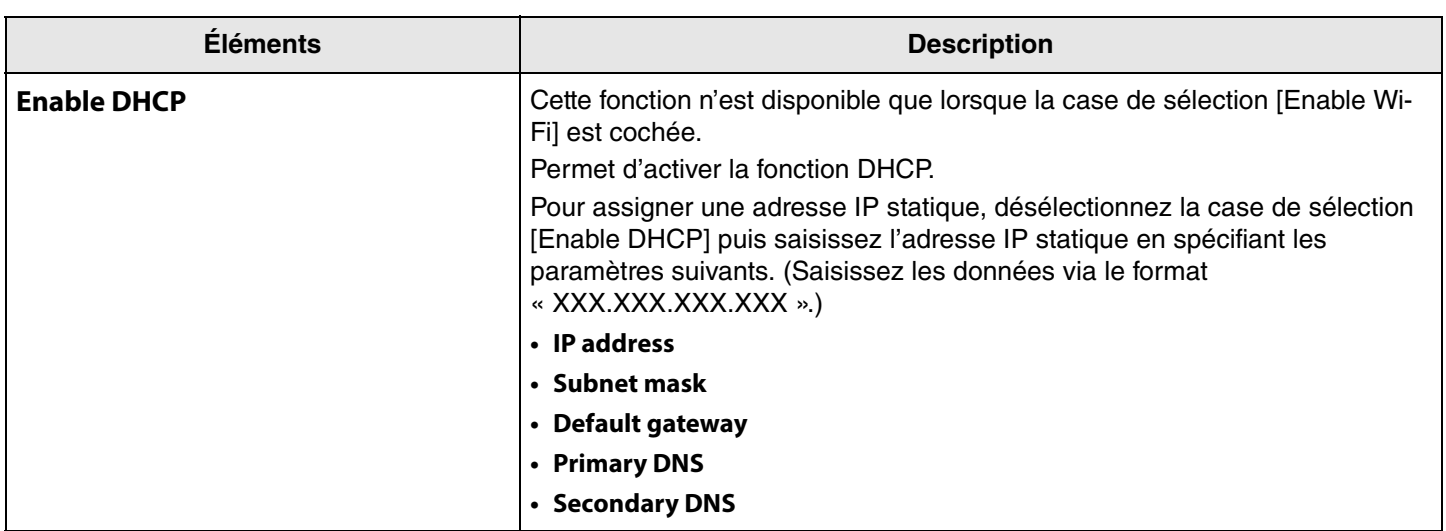

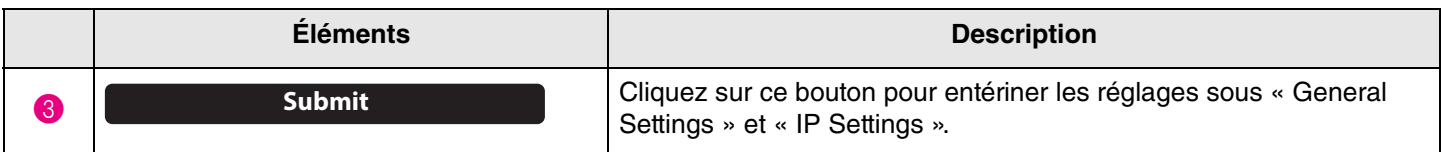

#### 4 **Network Status**

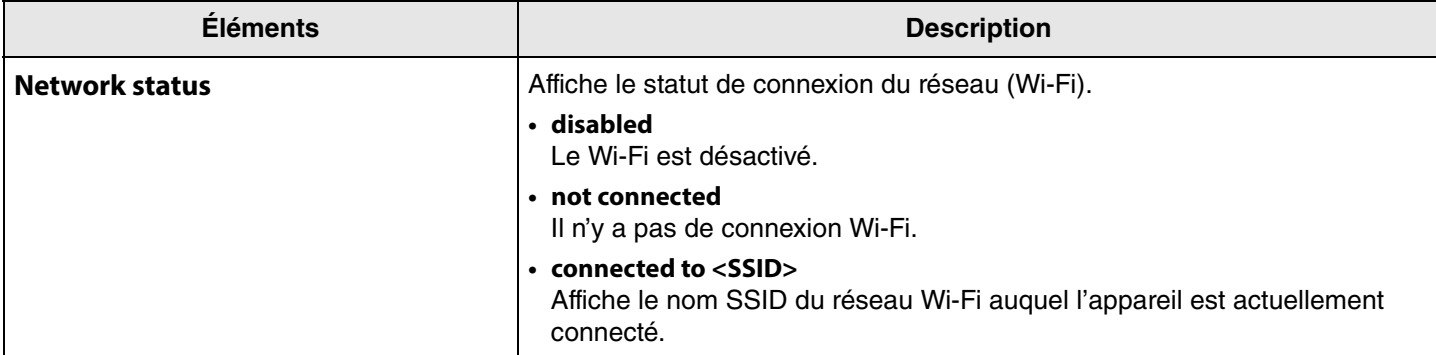

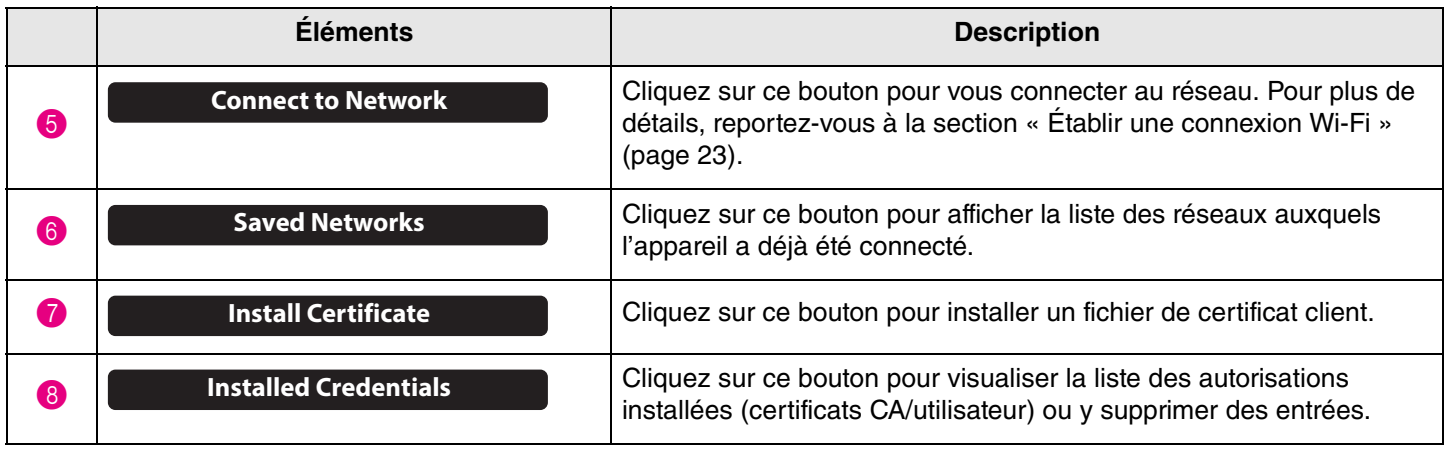

### <span id="page-22-0"></span>**Établir une connexion Wi-Fi**

Les paramètres Wi-Fi permettent la connexion à un réseau.

*1.* **Cochez la case de sélection [Enable Wi-Fi] de l'onglet [Network] pour activer le Wi-Fi. [\(Page 21](#page-20-0))**

Réglez aussi les paramètres [Country code] et [Host name].

#### *2.* **Cliquez sur le bouton [Connect to Network] sous l'onglet [Network].**

L'écran contextuel [Connect to Network] s'affiche.

#### **Menu [Settings] > onglet [Network] > écran [Connect to Network]**

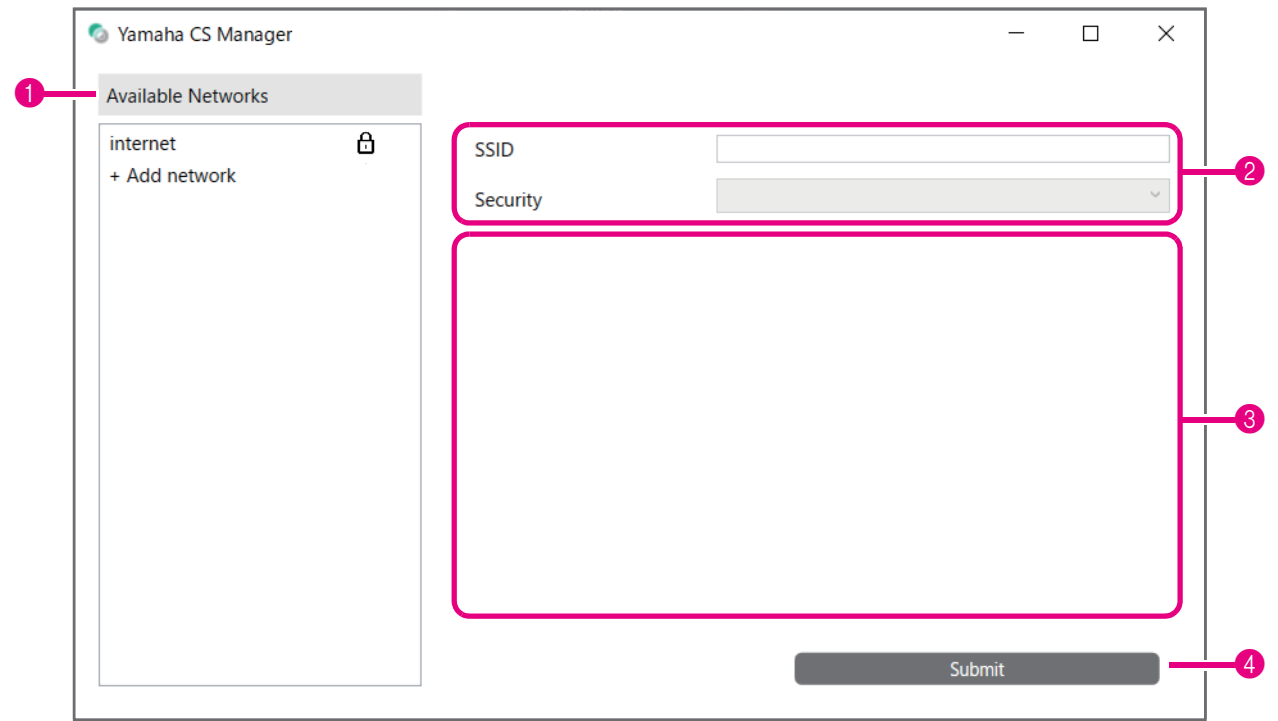

#### *3.* **Sélectionnez le point d'accès auquel vous voulez vous connecter dans la liste des point d'accès (**1**).**

#### 1 **Available Networks**

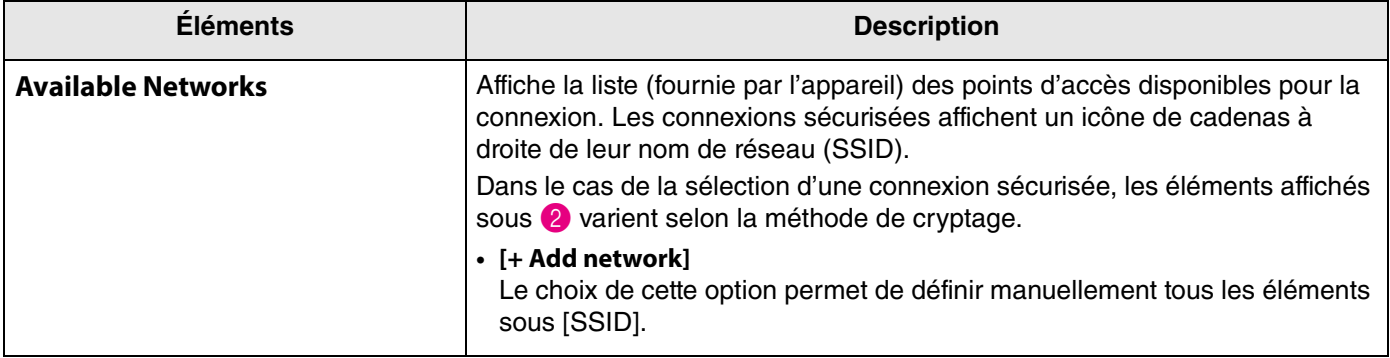

### *4.* **Le nom SSID et la méthode de cryptage du point d'accès sélectionné s'affichent.**

Les paramètres et écrans affichés varient selon la méthode de cryptage du point d'accès sélectionné. Si [+ Add network] a été sélectionné sous ( ), réglez manuellement tous les paramètres.

#### 2 **Nom SSID et méthode de cryptage**

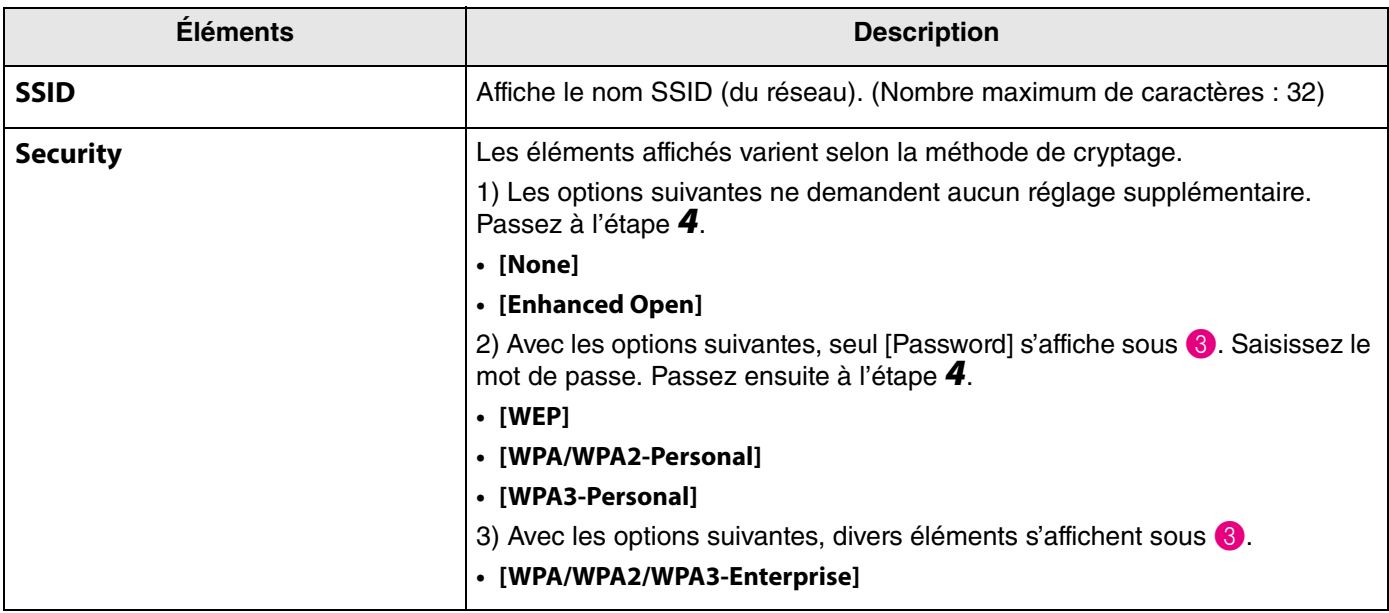

#### 3 **Quand [Security] est réglé sur [WPA/WPA2/WPA3-Enterprise]**

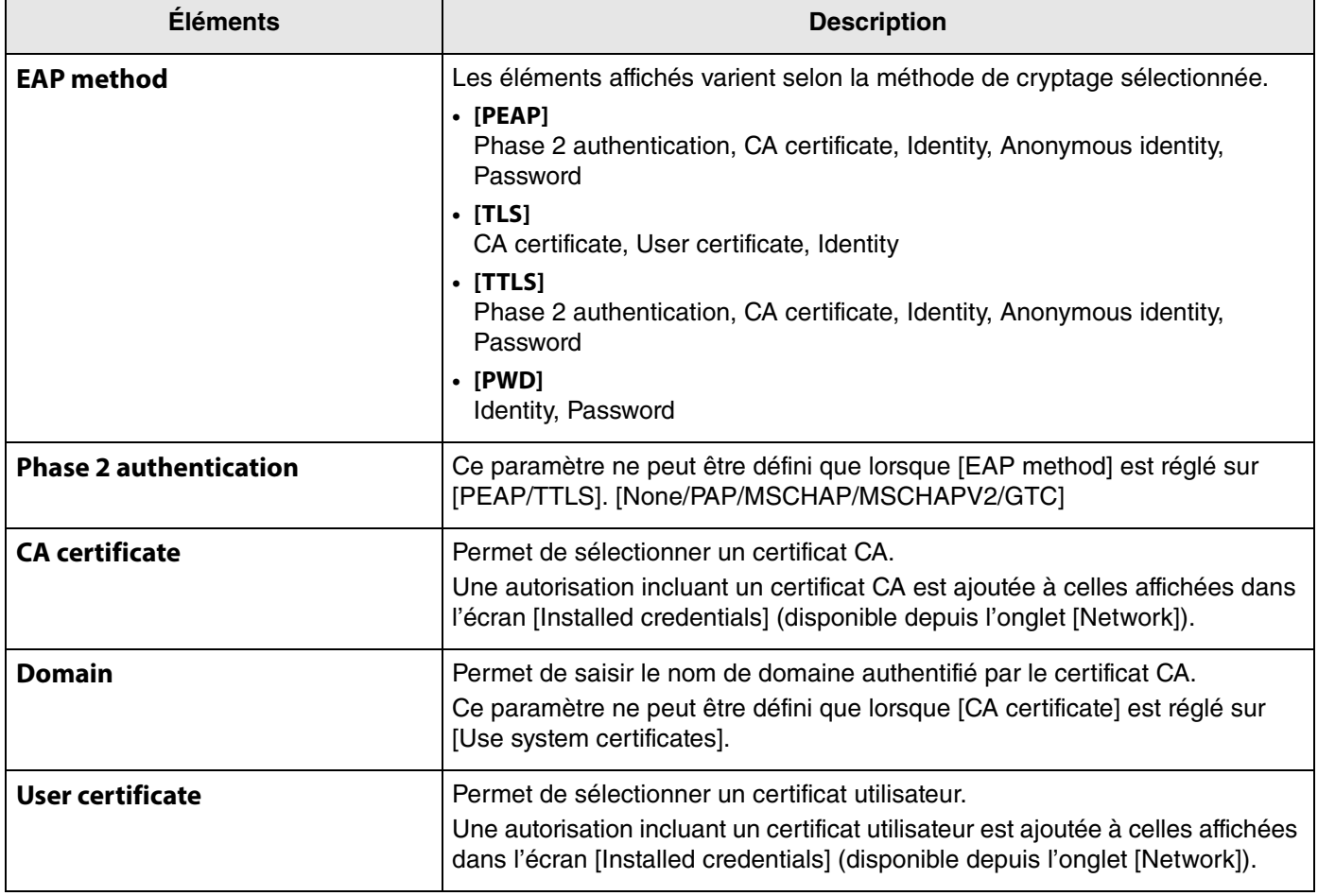

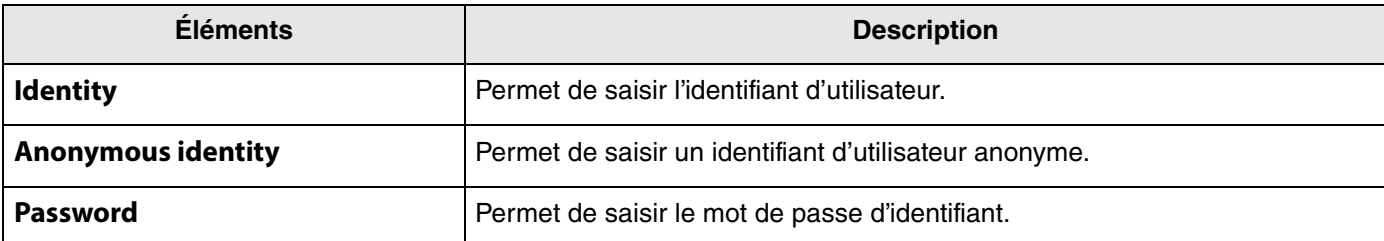

### *5.* **Cliquez sur le bouton [Submit] pour démarrer la connexion Wi-Fi.**

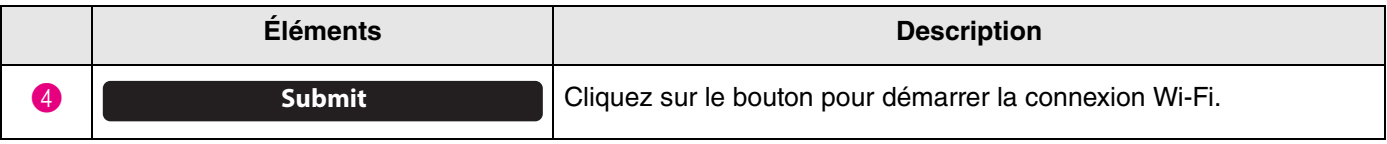

La connexion au réseau est confirmée par le message « Connected to network » affiché dans le coin inférieur gauche de l'écran.

#### *NOTE*

Chaque fois que vous sélectionnez un paramètre du menu déroulant, les valeurs définies pour les autres paramètres retrouvent leurs réglages d'usine.

### <span id="page-25-0"></span>**Paramètres temporels**

Les paramètres sous l'onglet [Region] permettent un réglage automatique de l'heure sur l'appareil.

#### *NOTE*

1

Pour permettre le réglage automatique de l'heure, une connexion Wi-Fi doit être établie via les paramètres de l'onglet [Network]. ([Page 23\)](#page-22-0)

### **Menu [Settings] > onglet [Region]**

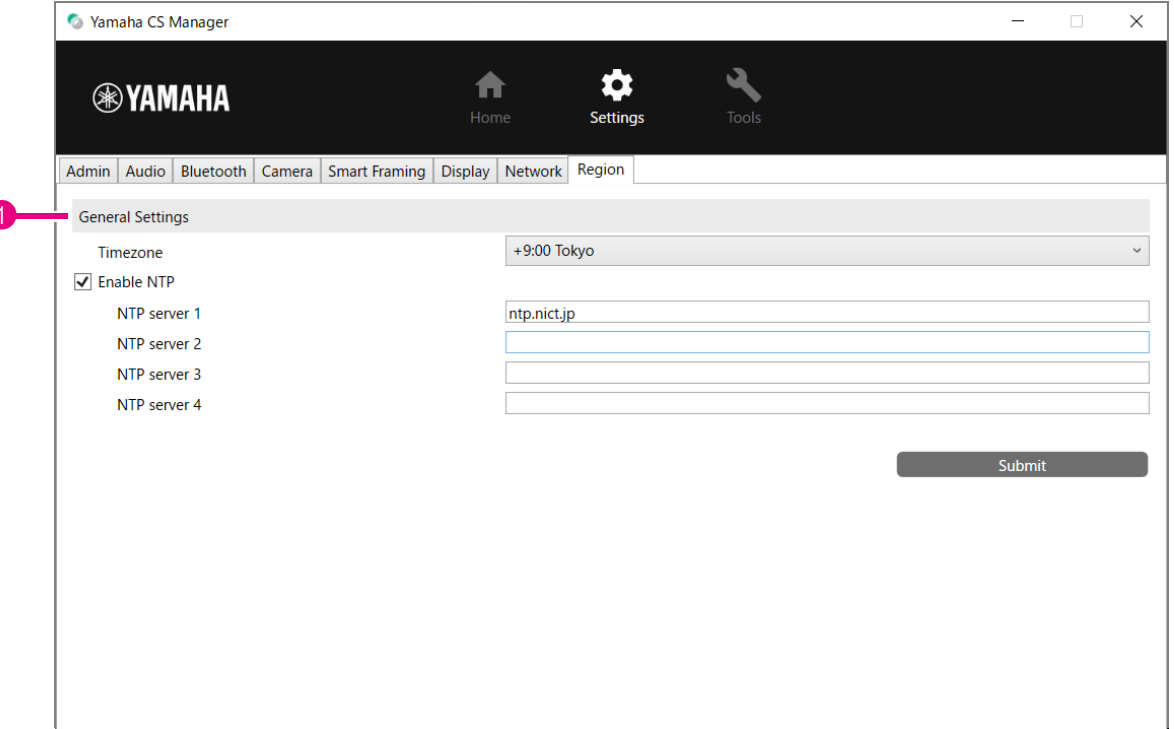

#### **1 General Settings**

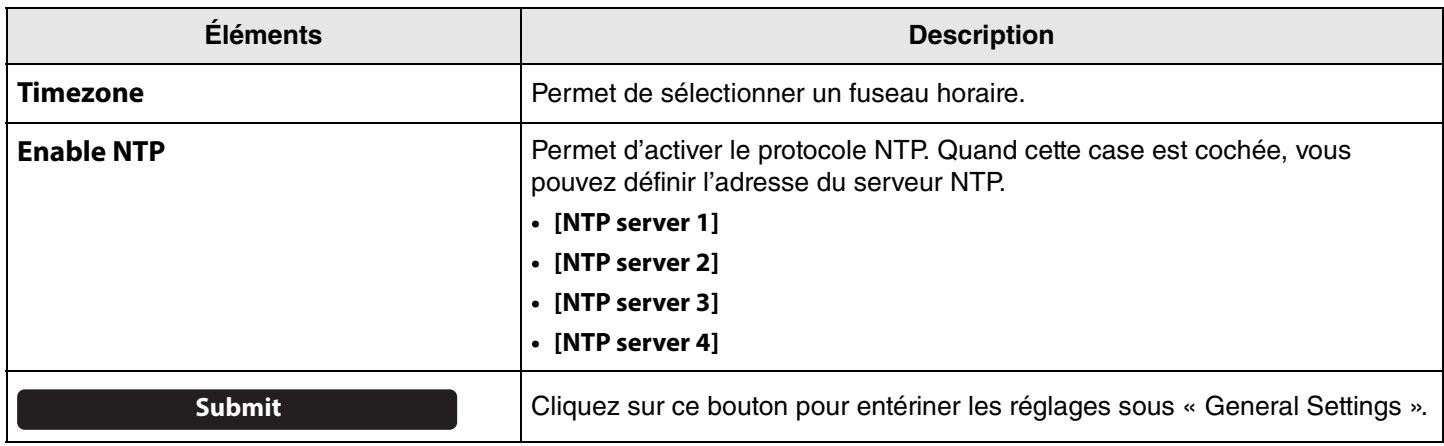

#### *Liens apparentés*

• [Établir une connexion Wi-Fi](#page-22-0) [\(Page 23\)](#page-22-0)

### <span id="page-26-0"></span>**Mise à jour du micrologiciel**

L'onglet [Update] permet la mise à jour du micrologiciel.

Ce produit est conçu pour permettre la mise à jour de son micrologiciel afin d'optimaliser davantage ses fonctions, d'intégrer de nouvelles fonctions ou de résoudre d'éventuels problèmes. Nous vous conseillons de mettre à jour le micrologiciel de l'appareil en installant la dernière version.

#### **Menu [Tools] > onglet [Update]**

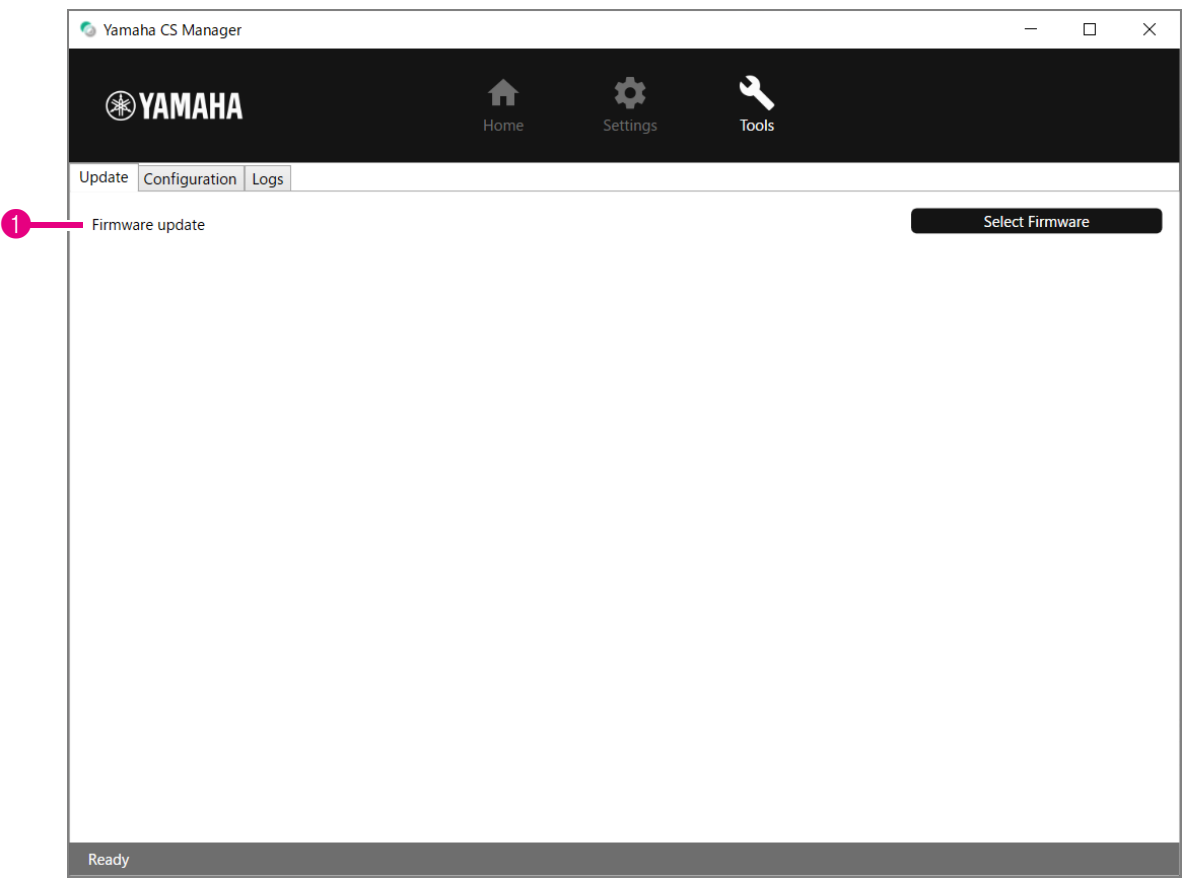

#### 1 **Firmware update**

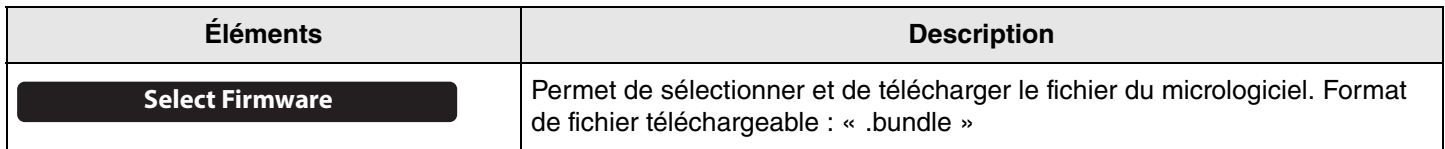

#### *NOTE*

• Les fichiers du dernier micrologiciel disponible peuvent être téléchargés sur le site internet suivant.

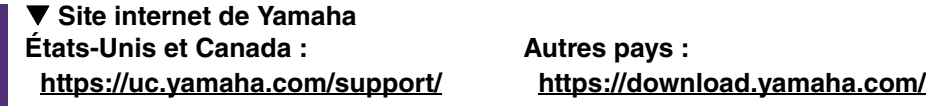

• Ne débranchez ni le câble USB ni l'adaptateur secteur de l'appareil pendant la mise à jour du micrologiciel.

## <span id="page-27-0"></span>**Configuration**

L'onglet [Configuration] permet d'initialiser les paramètres de l'appareil ou de redémarrer l'appareil.

### **Menu [Tools] > onglet [Configuration]**

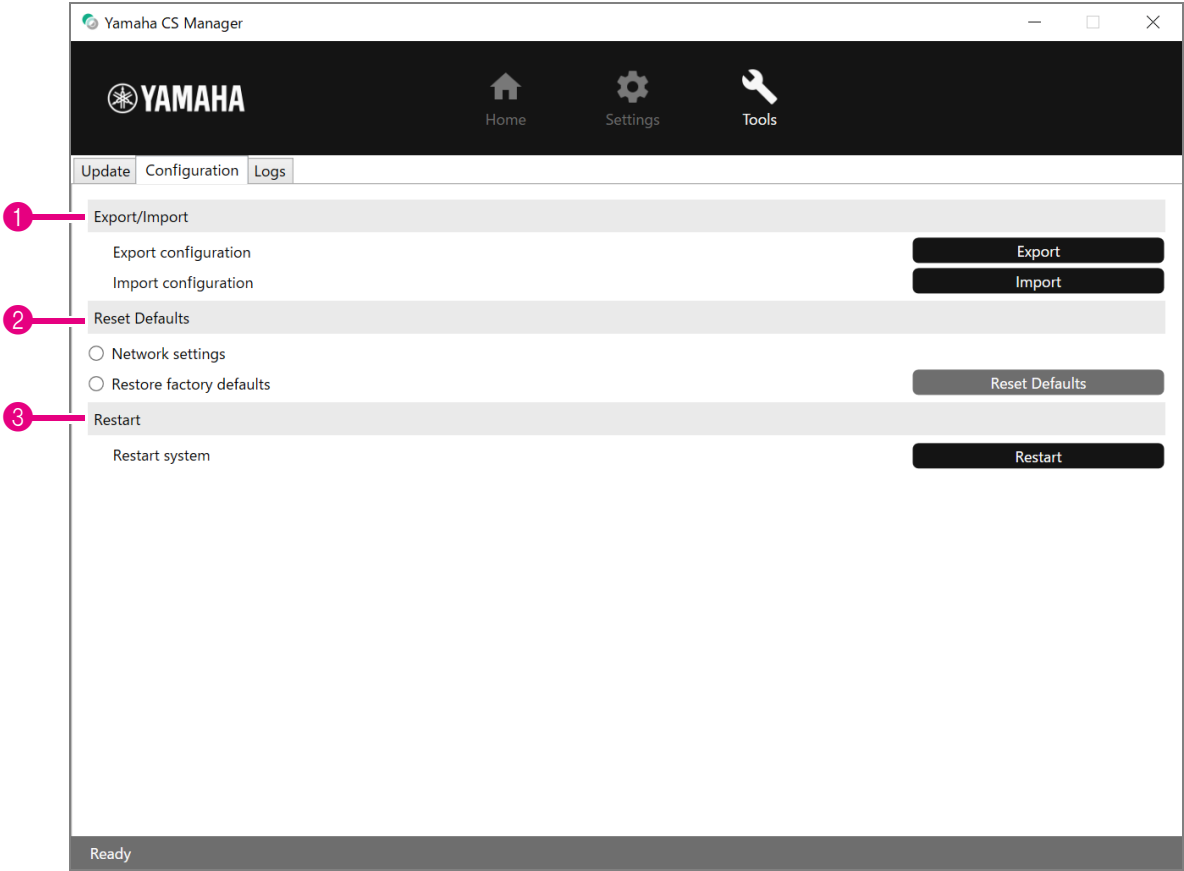

#### <span id="page-27-1"></span>1 **Export/Import**

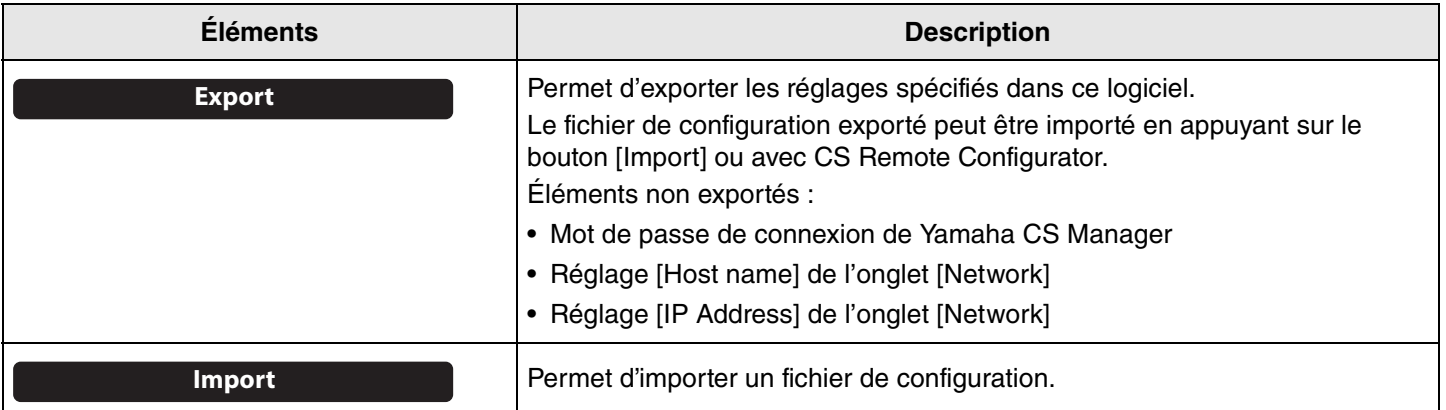

#### <span id="page-28-0"></span>2 **Reset Defaults**

<span id="page-28-2"></span>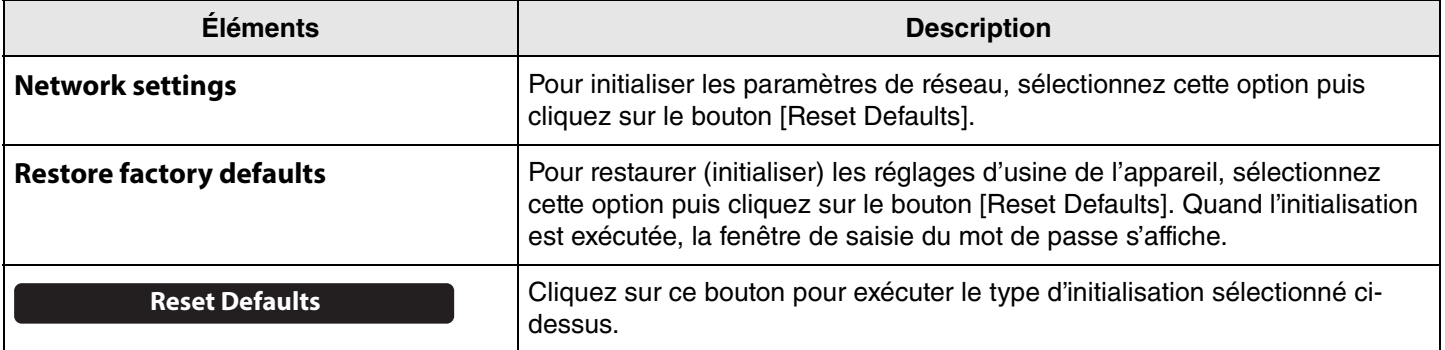

#### <span id="page-28-1"></span>3 **Restart**

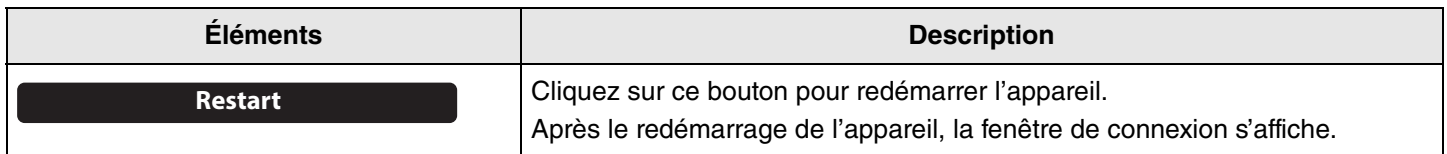

### <span id="page-29-0"></span>**Logs**

L'onglet [Logs] permet de télécharger des informations de journal. Si vous faites appel à notre service d'assistance pour résoudre un problème, il vous sera peut-être demandé de télécharger le journal en vue de déterminer la cause du problème.

#### **Menu [Tools] > onglet [Logs]**

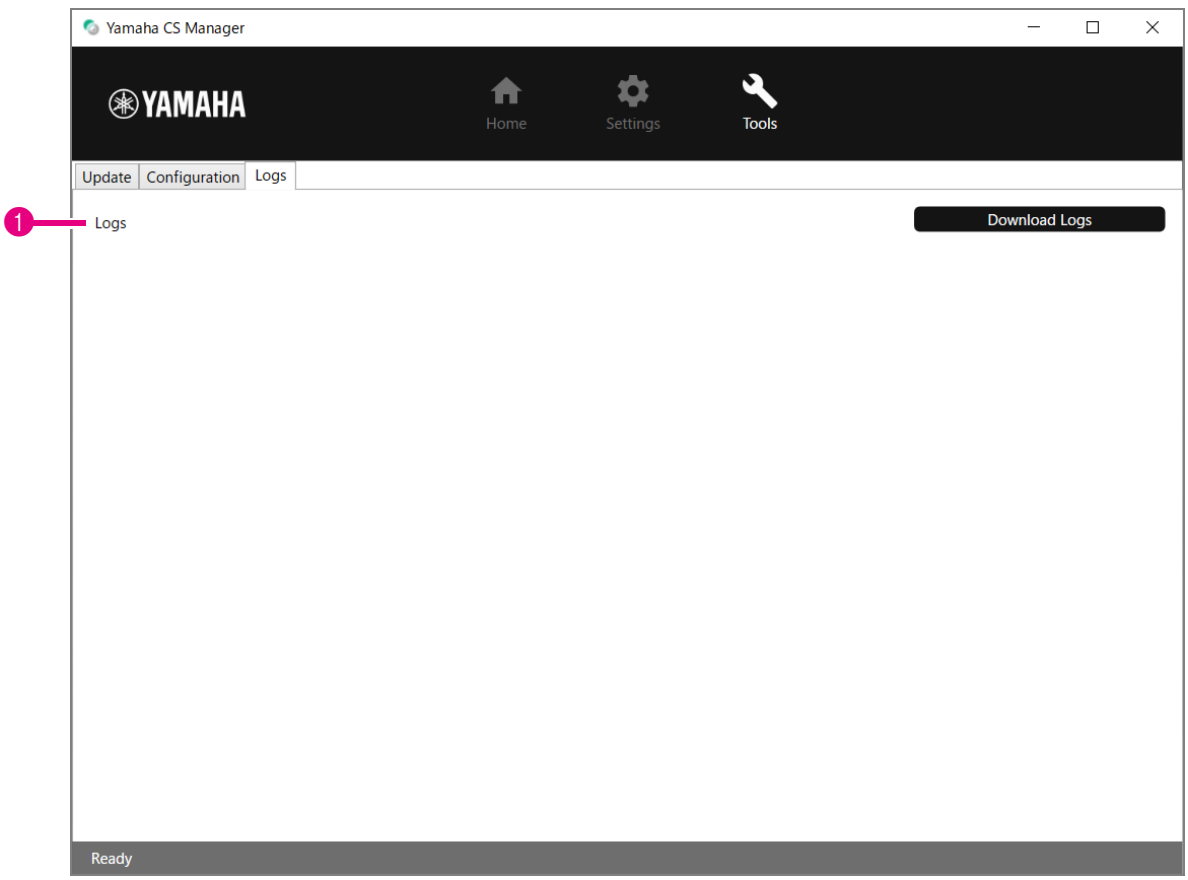

#### 1 **Logs**

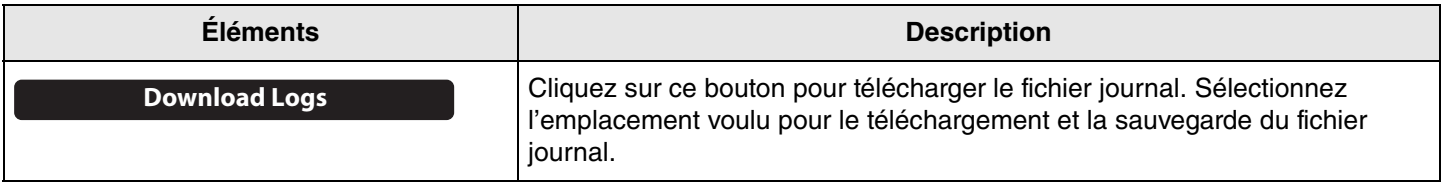

#### *NOTE*

Les informations de journal sont supprimées quand les réglages de l'appareil sont initialisés aux valeurs d'usine. Nous vous conseillons de télécharger les informations de journal avant de rétablir les réglages d'usine ([Page 29\)](#page-28-2) suite à un problème.

Yamaha Global Site U.S.A. and Canada **<https://uc.yamaha.com/>**

Other Countries **<https://www.yamaha.com/>**

Yamaha Downloads U.S.A. and Canada **<https://uc.yamaha.com/support/>**

Other Countries **<https://download.yamaha.com/>**